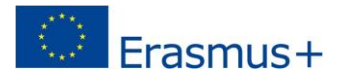

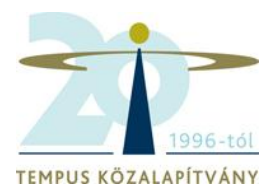

#### **ERASMUS+ DISSZEMINÁCIÓS PLATFORM**

#### **ÁLTALÁNOS ISMERTETŐ és TECHNIKAI ÚTMUTATÓ**

#### **1. ERASMUS+ DISSZEMINÁCIÓS PLATFORM**

Az Erasmus+ Disszeminációs Platform (angolul: Erasmus+ Project Results Platform, a továbbiakban EPRP) az Európai Bizottság angol nyelvű disszeminációs adatbázisa, mely az összes Erasmus+ projektet tartalmazza az oktatás, képzés, ifjúság és sport területéről.

#### <http://ec.europa.eu/programmes/erasmus-plus/projects/>

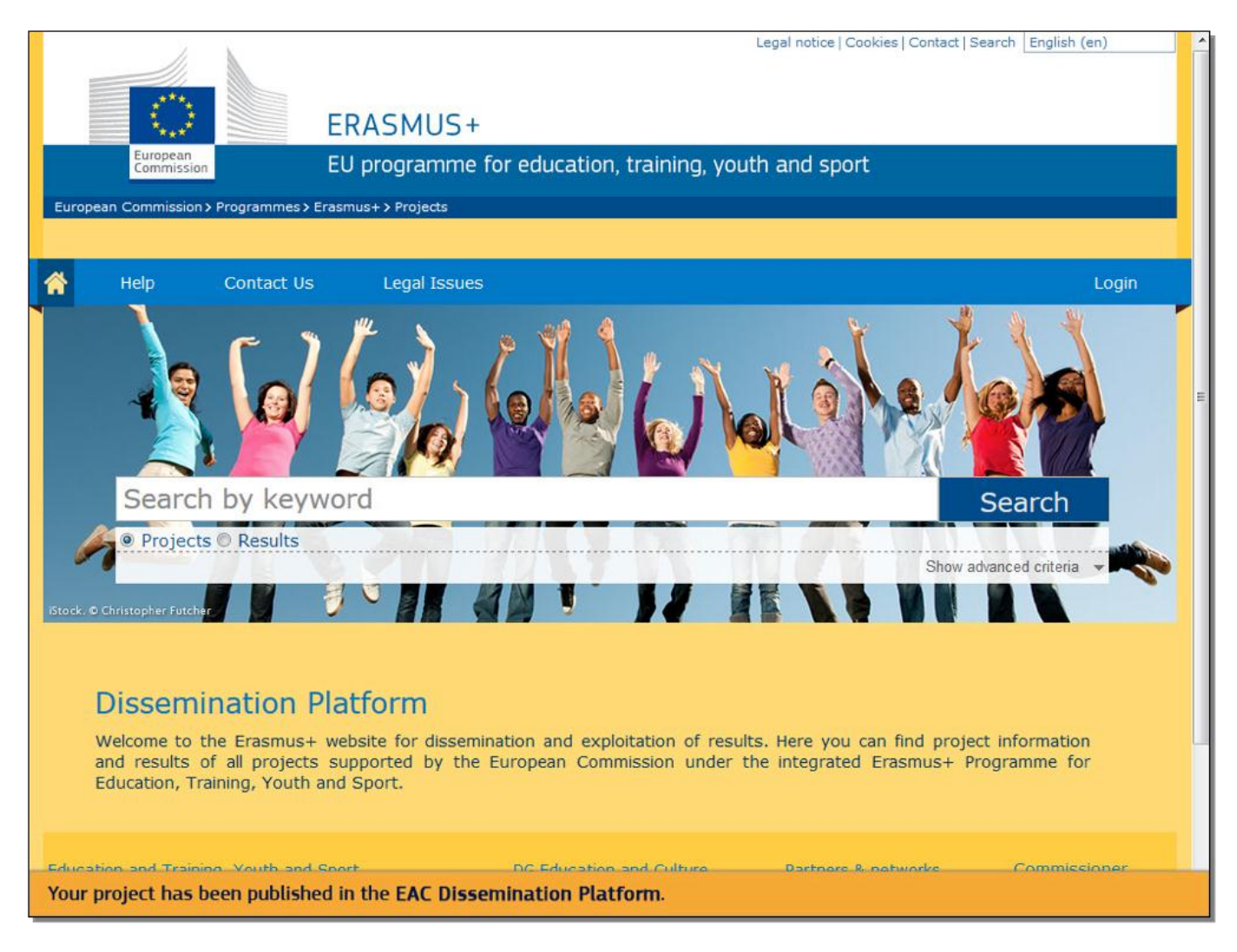

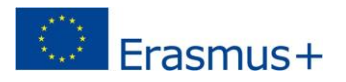

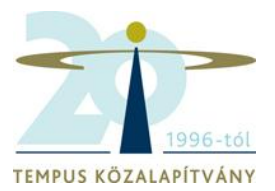

#### **Kinek szól az Erasmus+ Disszeminációs Platform?**

- Érdeklődőknek
- Nemzeti Irodák munkatársainak
- Mobilitási pályázatok (KA1) és Szakpolitikai tevékenységek (KA3) pályázatot nyert kedvezményezetteknek, az ő esetükben az EPRP használata szabadon választható, de ajánlott
- Stratégiai partnerségek (KA2) pályázatot nyert kedvezményezetteknek, az ő esetükben az EPRP használata kötelező

#### **Milyen céllal használjuk az Erasmus+ Disszeminációs Platformot?**

- Projekteredmények megosztására
- Disszeminációra, láthatóságra
- Inspirációk gyűjtésre, mások motiválására,
- Információszerzésre, tájékozódásra
- **Partnerkeresésre**

#### **Mikor és hogyan használjuk Erasmus+ Disszeminációs Platformot??**

A. Leendő pályázók esetén:

Már a projekttervezés fázisában érdemes körülnézni az Erasmus+ Disszeminációs Platformon, az oldal ugyanis kiváló lehetőséget ad az információszerzésre és tájékozódásra: milyen nemzetközi oktatási intézmények, vállalkozások, civil szervezetek folytatnak hasonló tevékenységet, mint a saját szervezetünk vagy vesznek részt olyan projektekben, ami egybeesik a saját érdeklődési körünkkel. Az EPRP keresőrendszerében az alábbi adatokra tudunk rákeresni: a program típusa, a projekt éve, ország, tevékenységi terület. A rendszer lehetővé teszi a kulcsszavas keresést is.

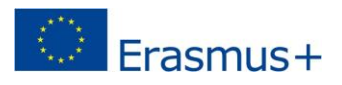

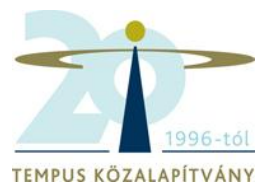

#### B. Kedvezményezettként, a támogatási szerződés aláírását követően:

A támogatási szerződés aláírását követően a kedvezményezett egy automatikus e-mail értesítést kap a felületről, a projekt bekerül az EPRP adatbázisába. Az e-mail az összes fontos információt, linket tartalmazza, ami a belépéshez szükséges. Részletesebben erről a Technikai útmutatóban vagy a Pályázati útmutató 269. oldalán olvashat.

#### C. Kedvezményezettként, a projekt zárásakor:

A projekt zárásakor a kedvezményezett automatikus e-mail értesítést kap a rendszertől, hogy a projekt eredményeit mások számára is láthatóvá tegye a platformon. Részletesebben erről a Technikai útmutatóban vagy a Pályázati útmutató 269. oldalán olvashat.

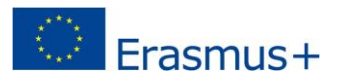

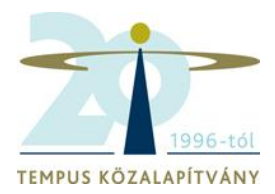

#### **2. KEDVEZMÉNYEZETTEK KEZELŐFELÜLETE (Beneficiary's Dashboard)**

#### **Hogyan módosíthatja és véglegesítheti projektje adatlapját?**

- hogyan tud hozzáadni eredményeket a projektadatlapjához?
- hogyan illeszthet be logót és linket a projekt adatlapjára?
- hogyan küldheti jóváhagyásra a változtatásokat?

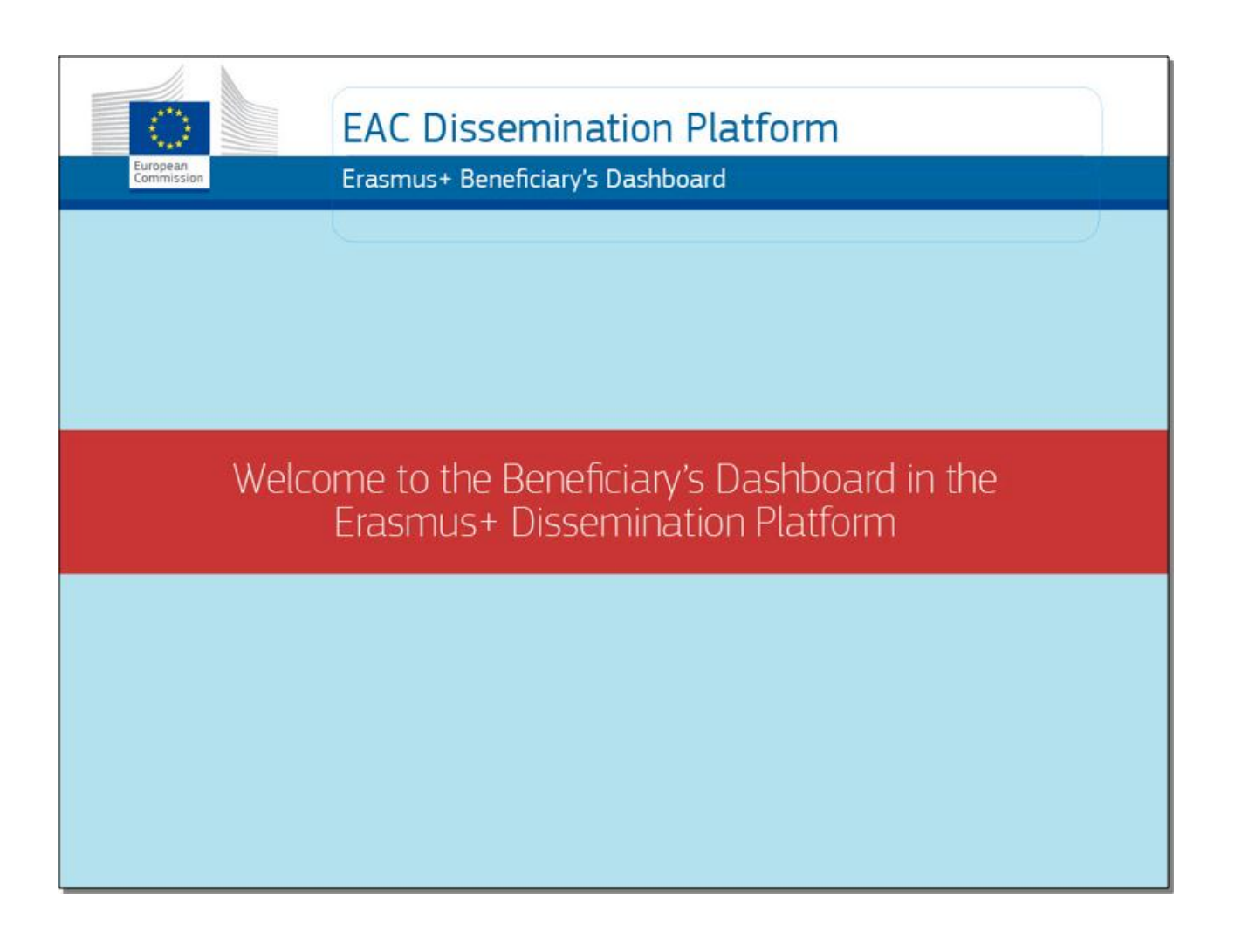

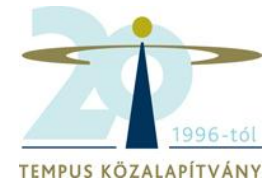

# Erasmus+

#### 2.1. Lépjen be a kezelőfelületre!

E-mailben értesítést kap arról, hogy frissítheti adatait, feltöltheti eredményeit és további csatolt fájlokat. Kattintson a következő linkre: **Beneficiary's Dashboard**.

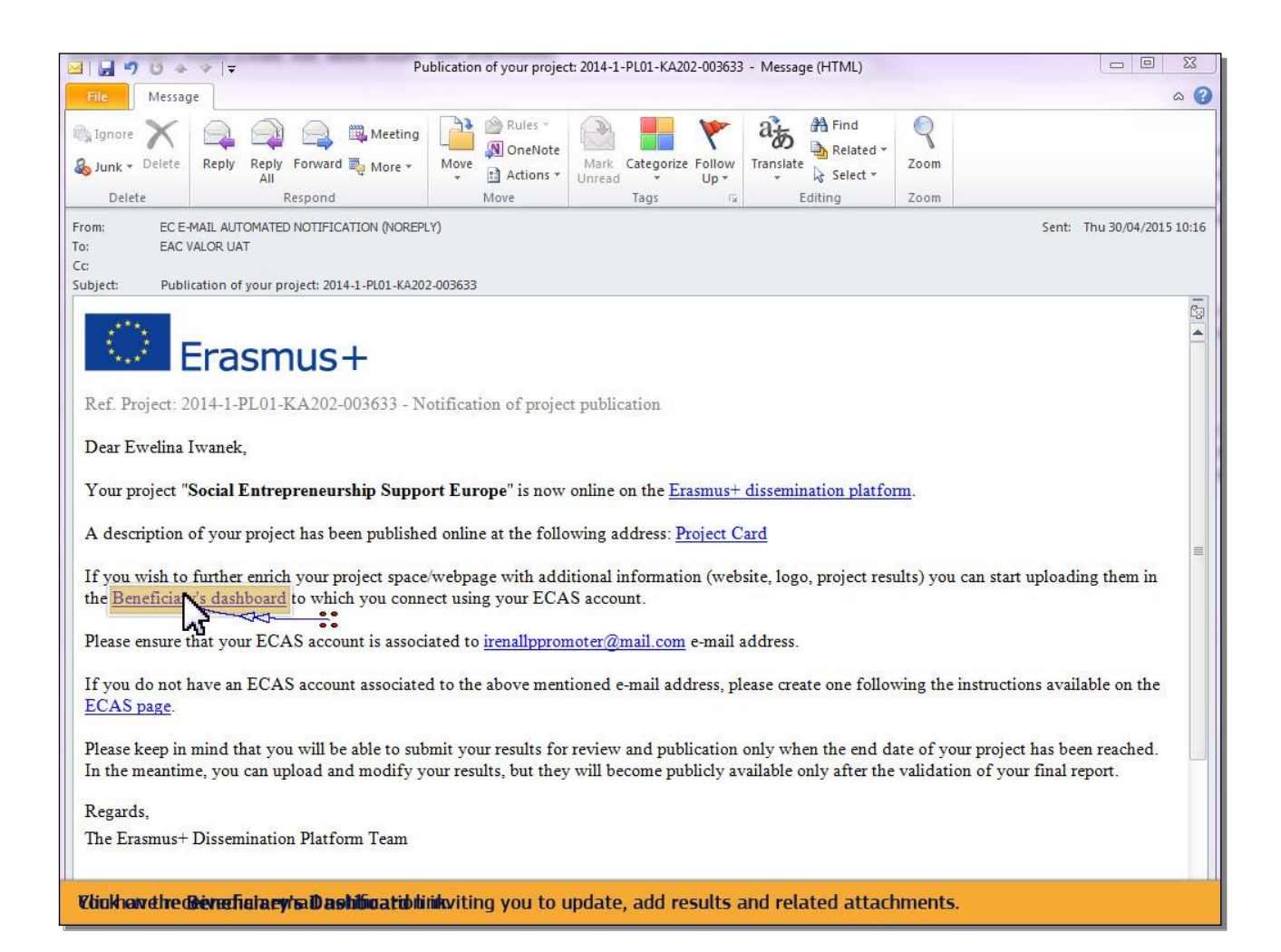

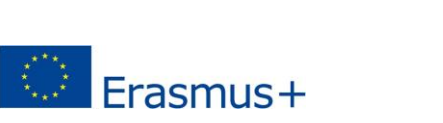

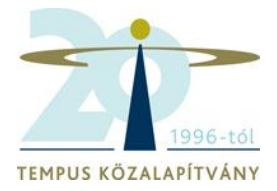

2.2. A kezelőfelület (**Beneficiary's Dashboard**) használatához a rendszerbe a saját **ECAS** felhasználónevével és jelszavával tud belépni.

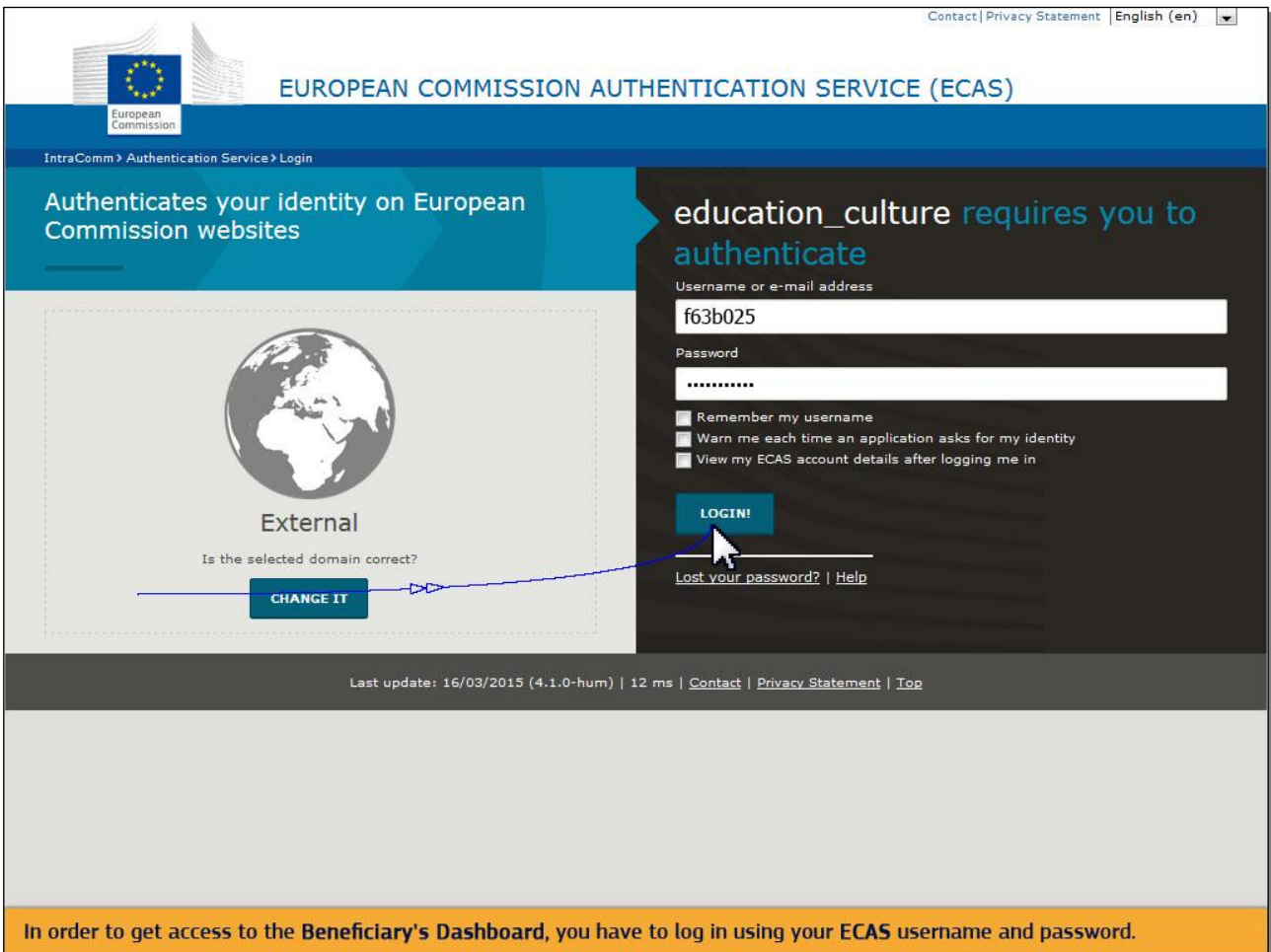

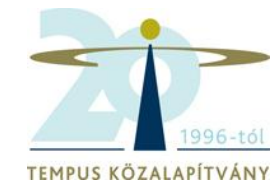

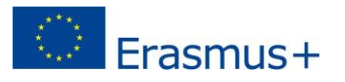

2.3 Ha első alkalommal lép be a rendszerbe, a következő felugró ablak fog megjelenni Ön előtt.

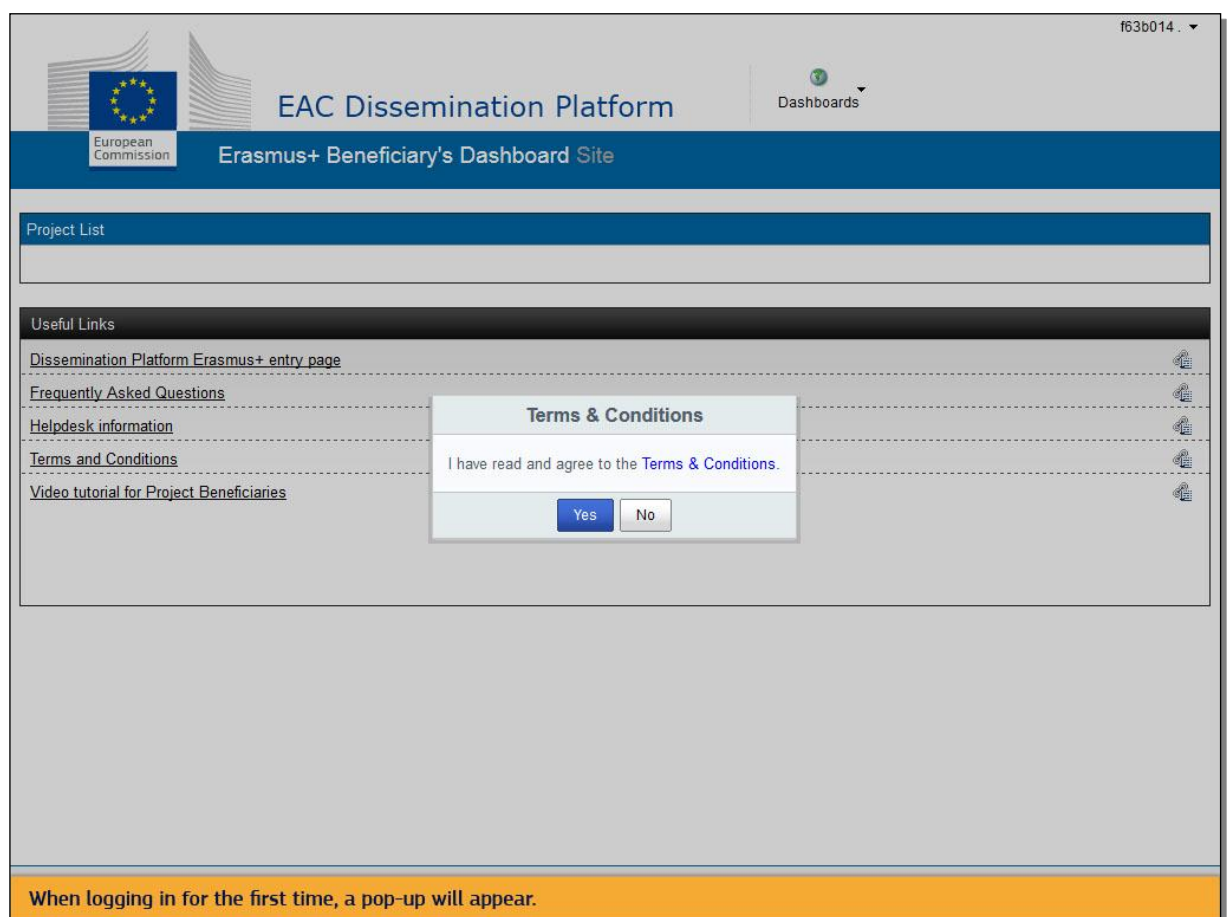

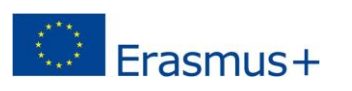

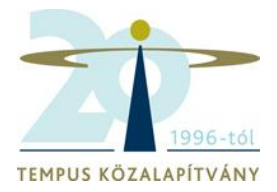

2.4 Kattintson a következő linkre: Felhasználói feltételek (**Terms & Conditions**). Gondosan olvassa el, majd a **YES** gombra kattintva fogadja el a Felhasználói feltételeket.

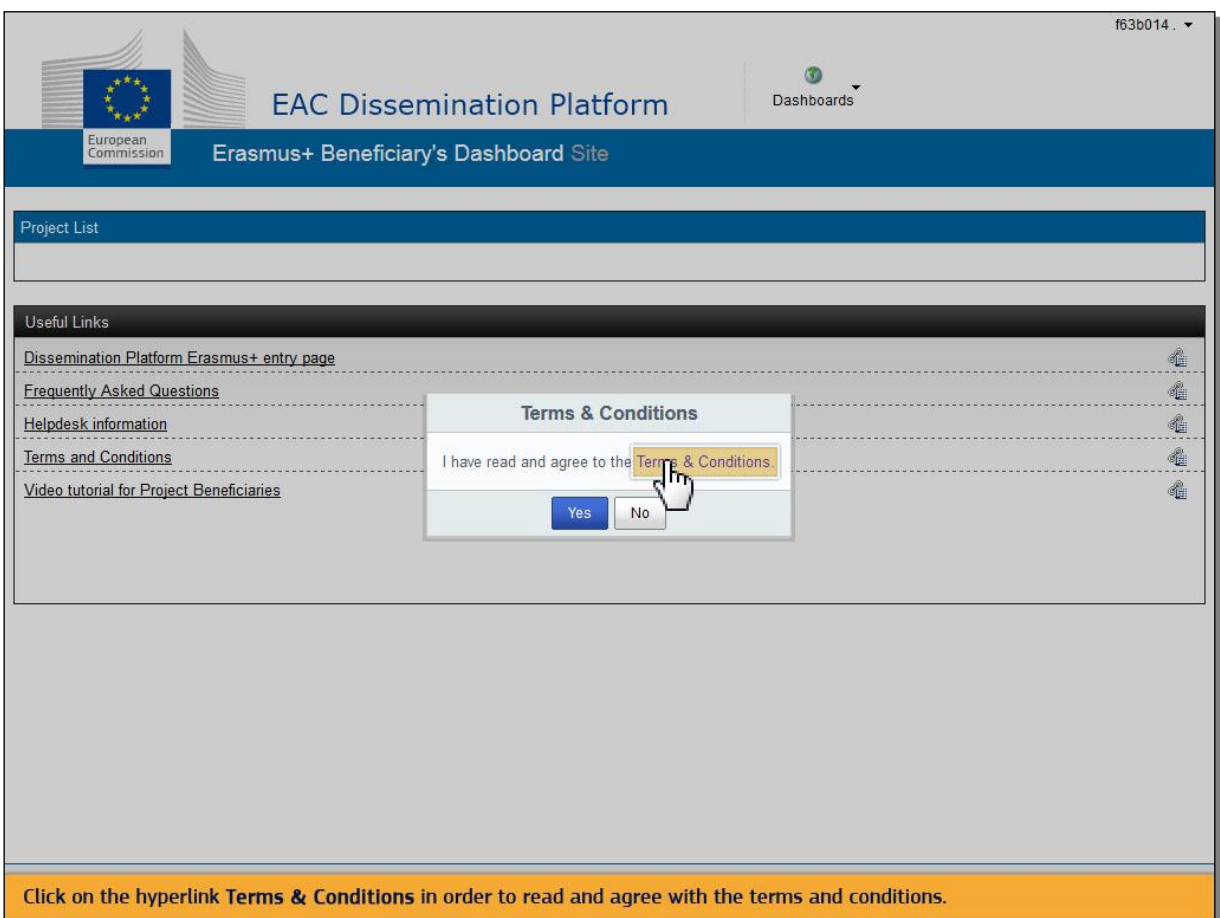

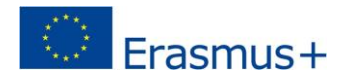

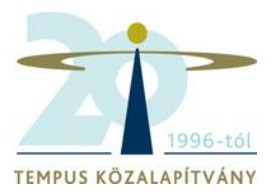

#### 2.5 Kérjük, fordítson különös figyelmet a szerzői jogokra vonatkozó záradékra.

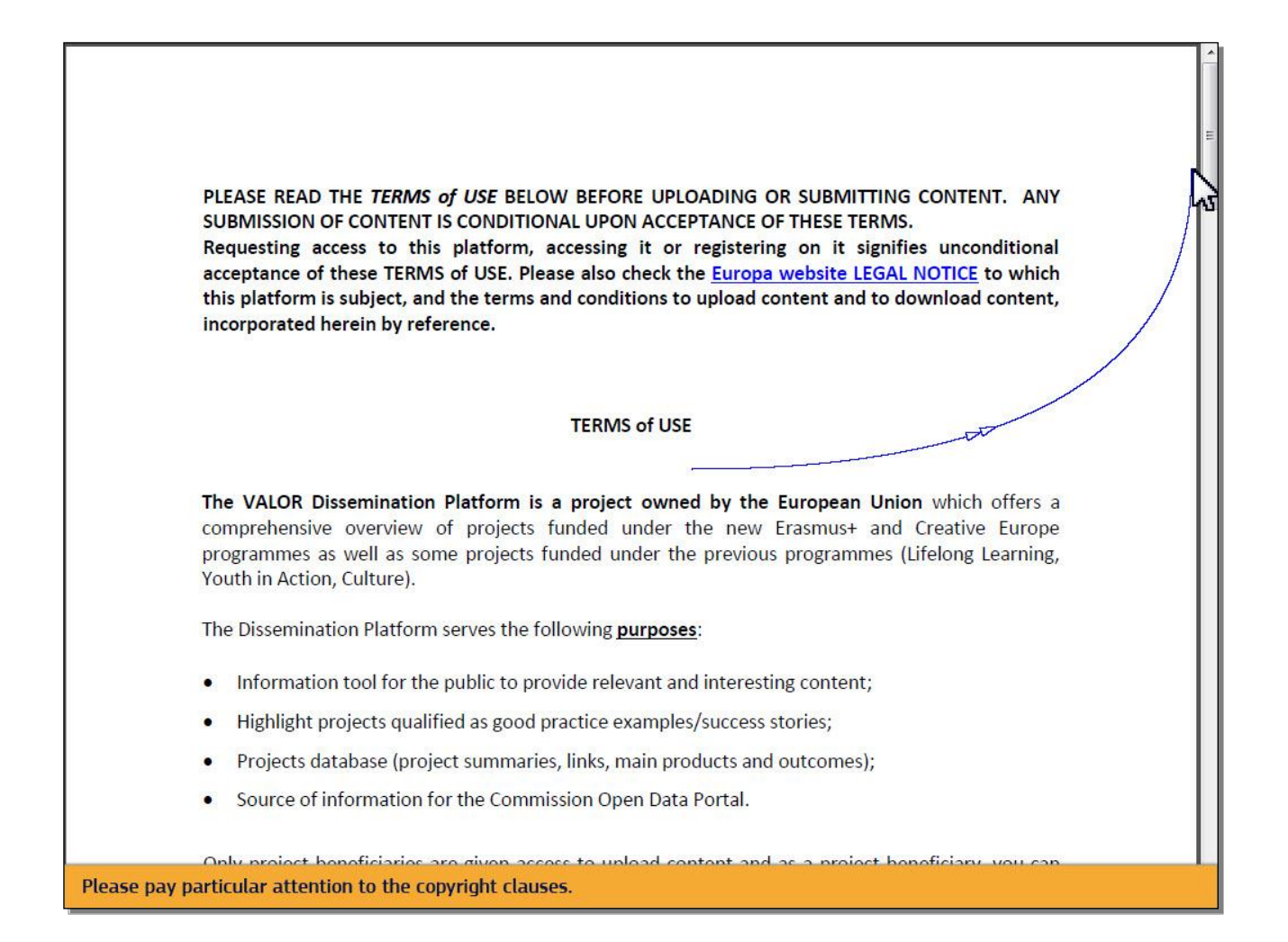

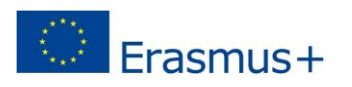

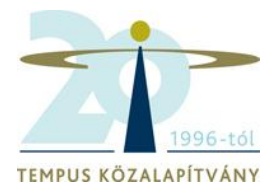

#### 2.6 A **YES** gombra kattintva ez az üzenet nem jelenik meg többször.

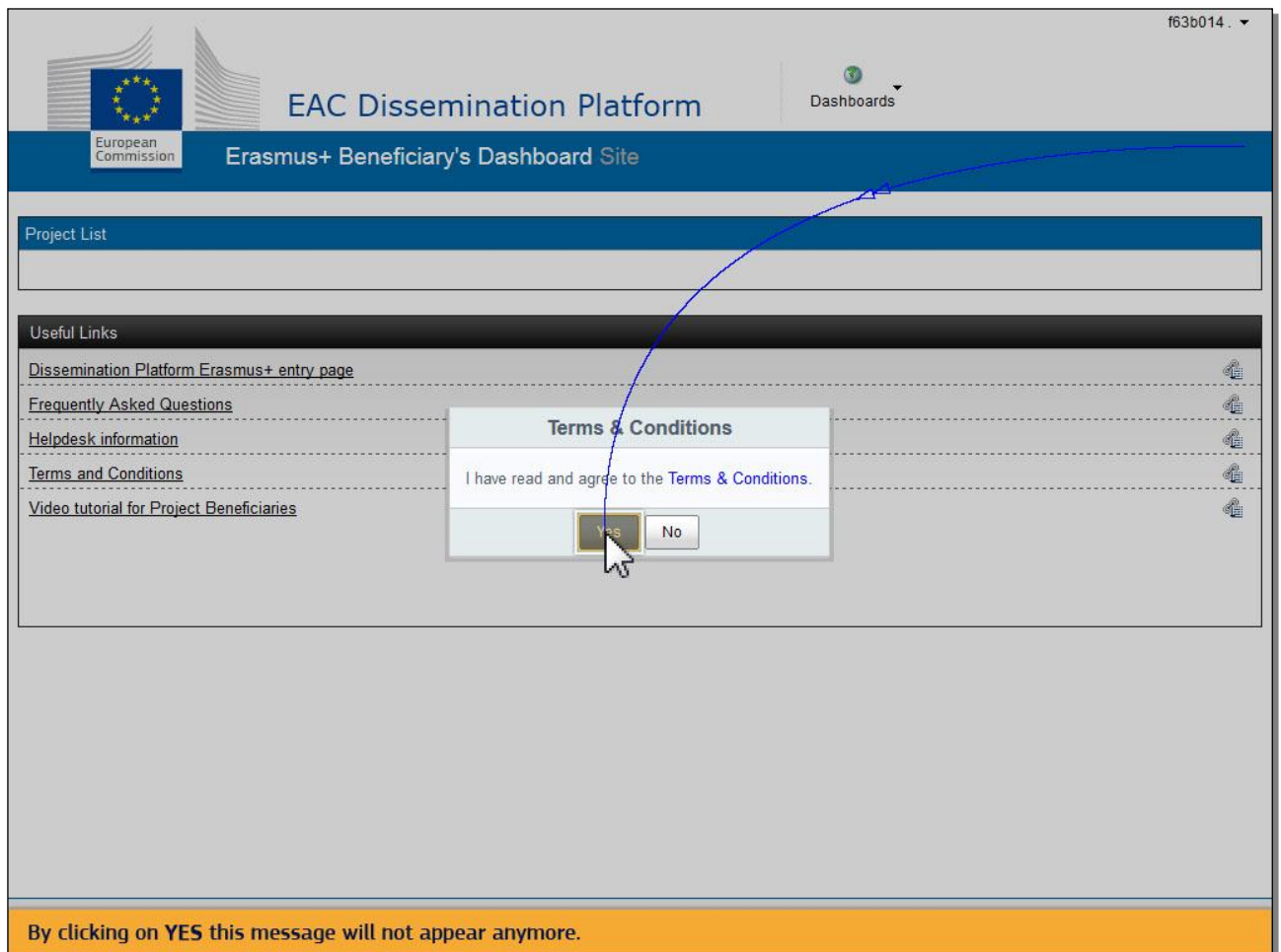

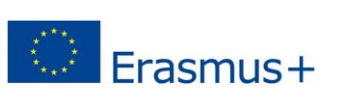

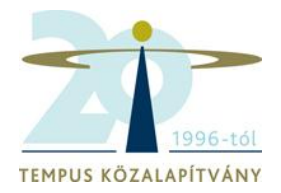

### 2.7 A későbbiekben a Felhasználói feltételek (**Terms and Conditions**) dokumentumot bármikor elérheti a Hasznos linkek (**Useful Links**) alatt.

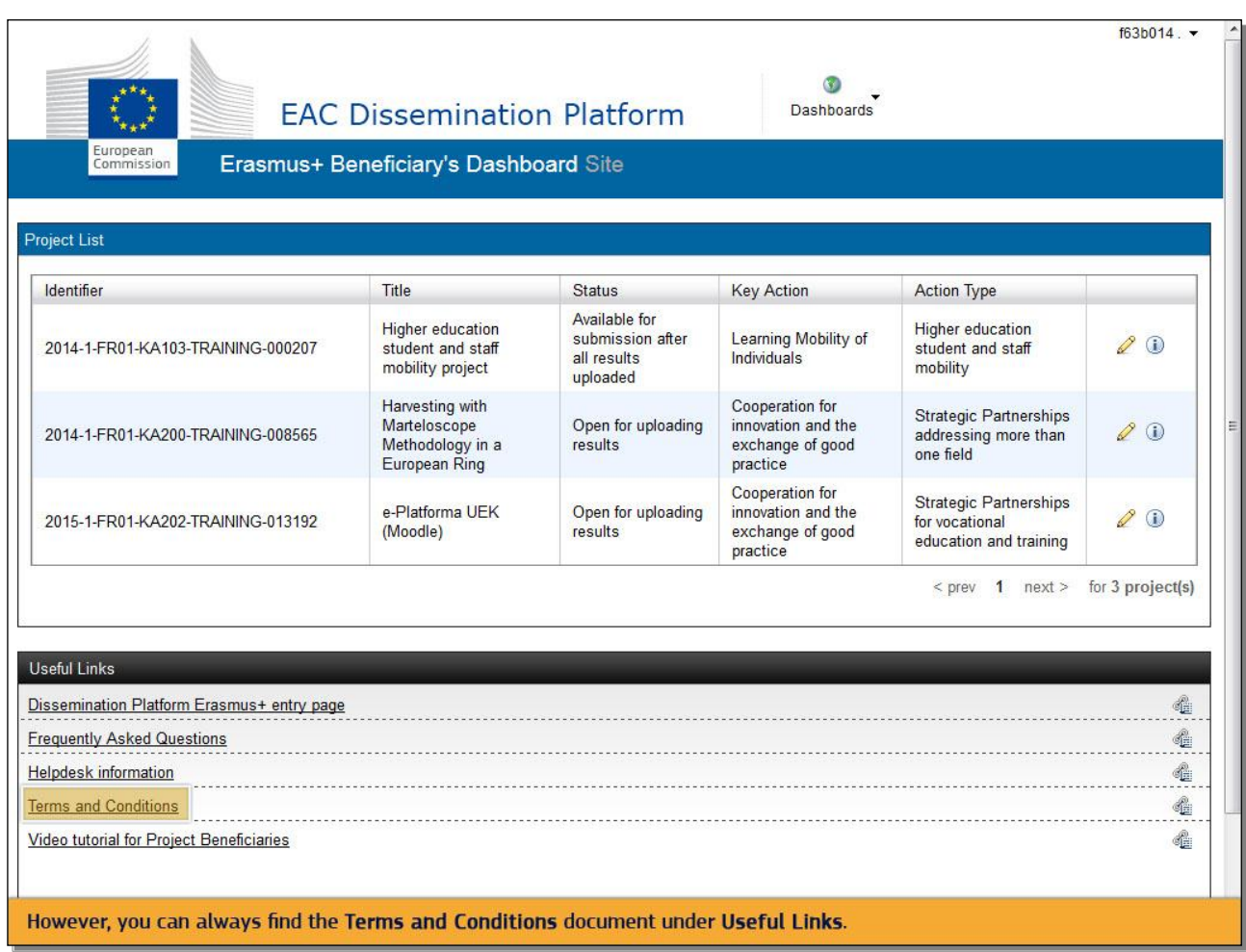

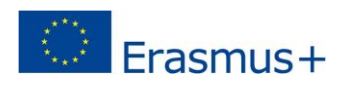

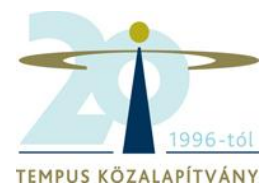

# 2.8 A kezelőfelületen (**Beneficiary's Dashboard**) található az Ön projektjeinek listája.

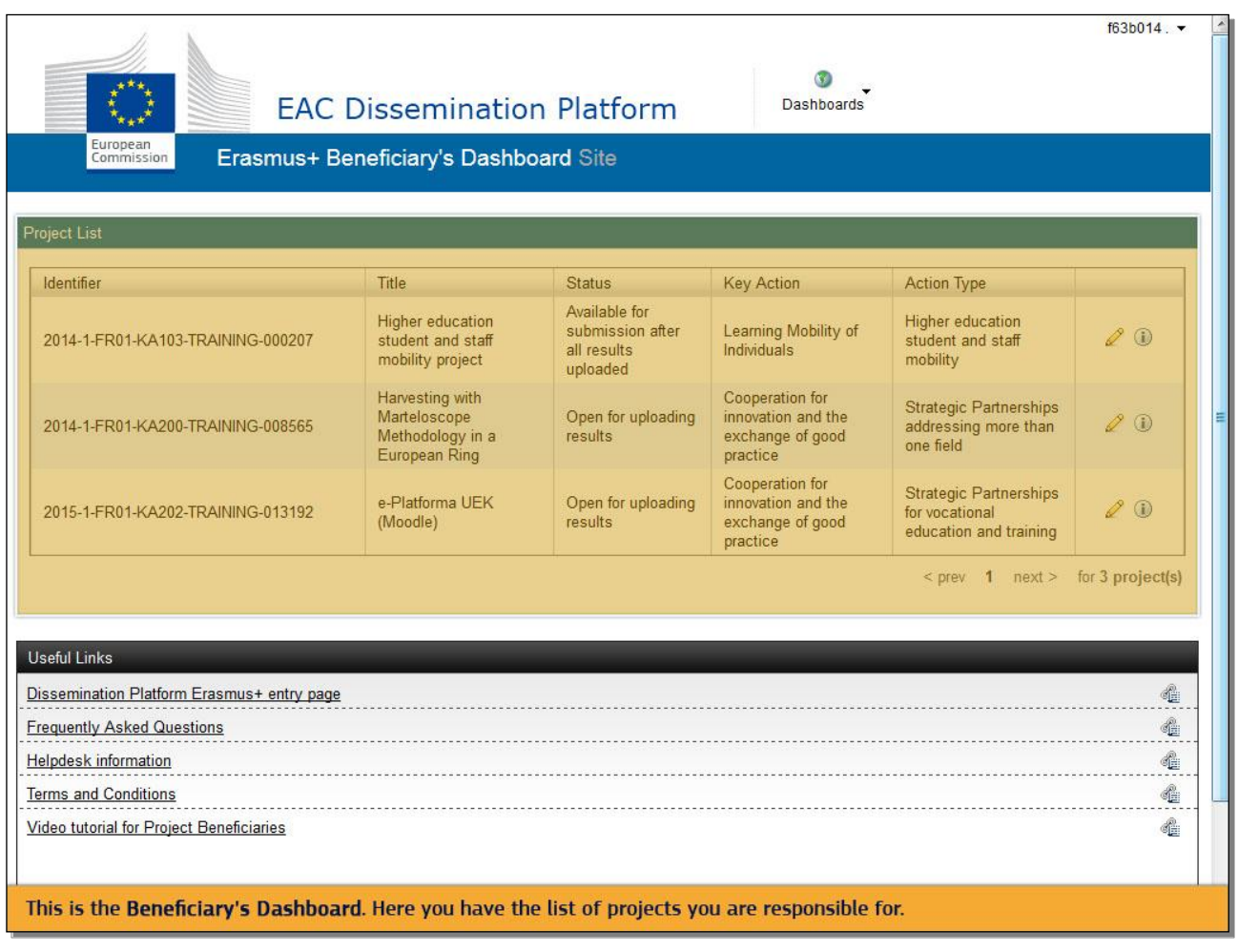

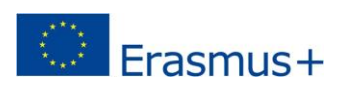

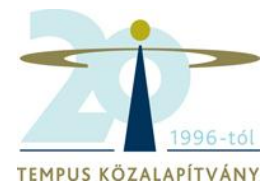

2.9 Projektjeinek aktuális helyzetét az Állapot (**Status**) fül alatt tekintheti meg, ami a projekt zárásának időpontjában (**End date**) változni fog, ekkor tudja módosítani a projekt eredményeit is.

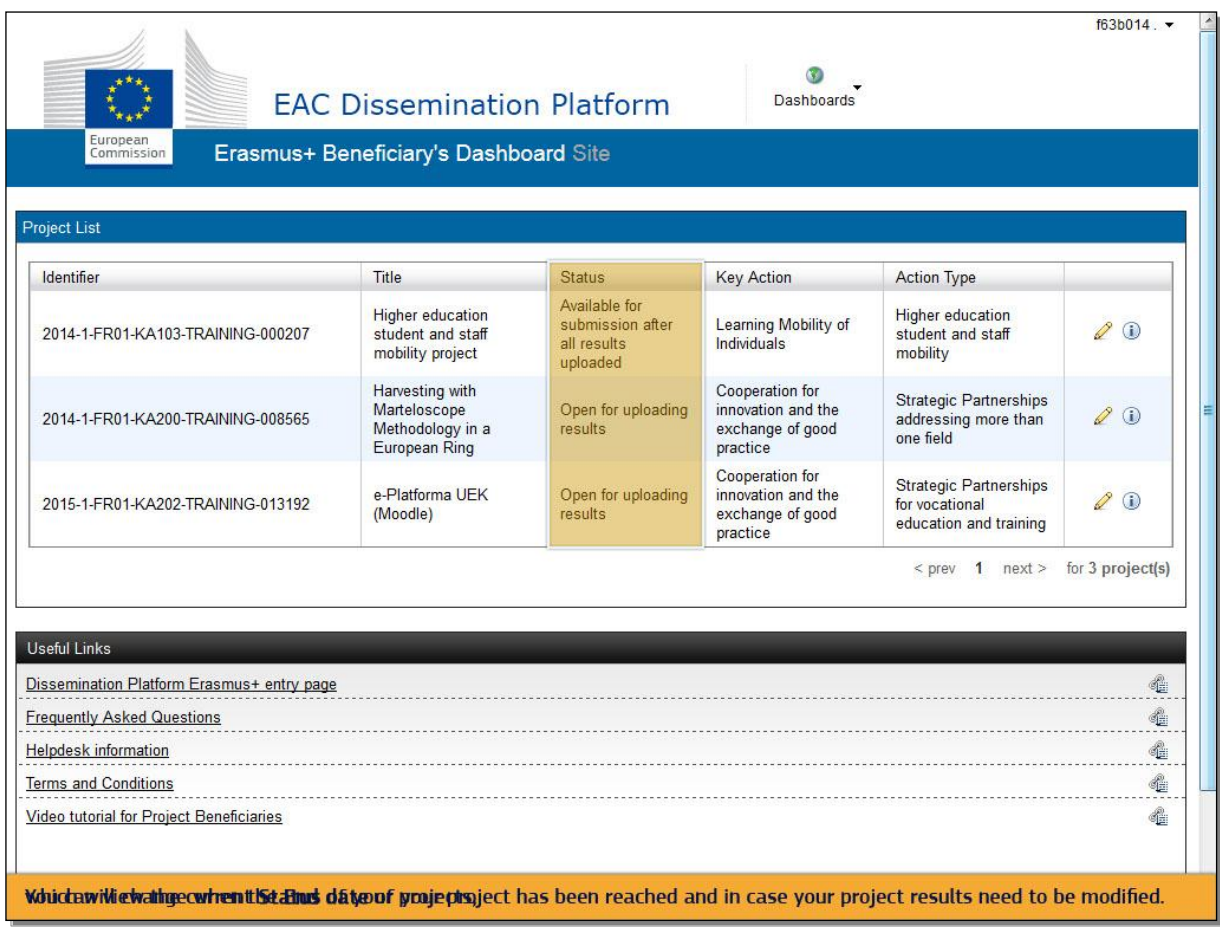

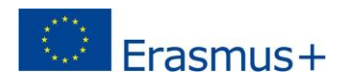

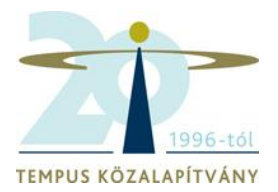

### 2.10 Projektjének státusza így követhetővé válik.

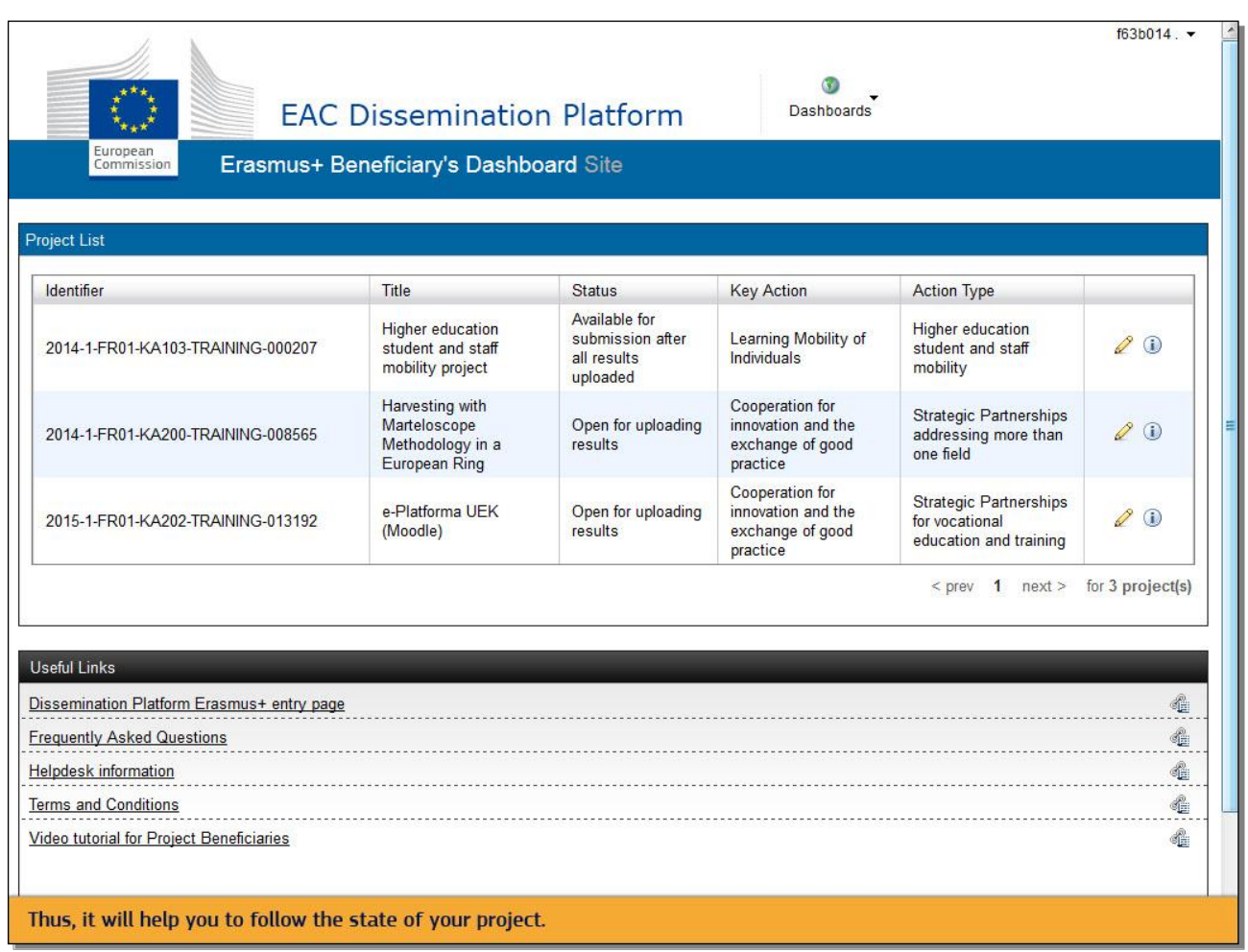

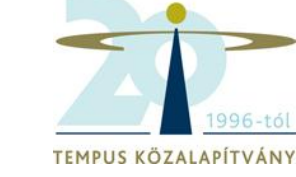

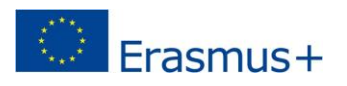

### 2.11 A projekt státuszánál a lezárás időpontjáig **(End date**) Eredmények feltöltése lehetséges (**Open for uploading results**) felirat lesz látható.

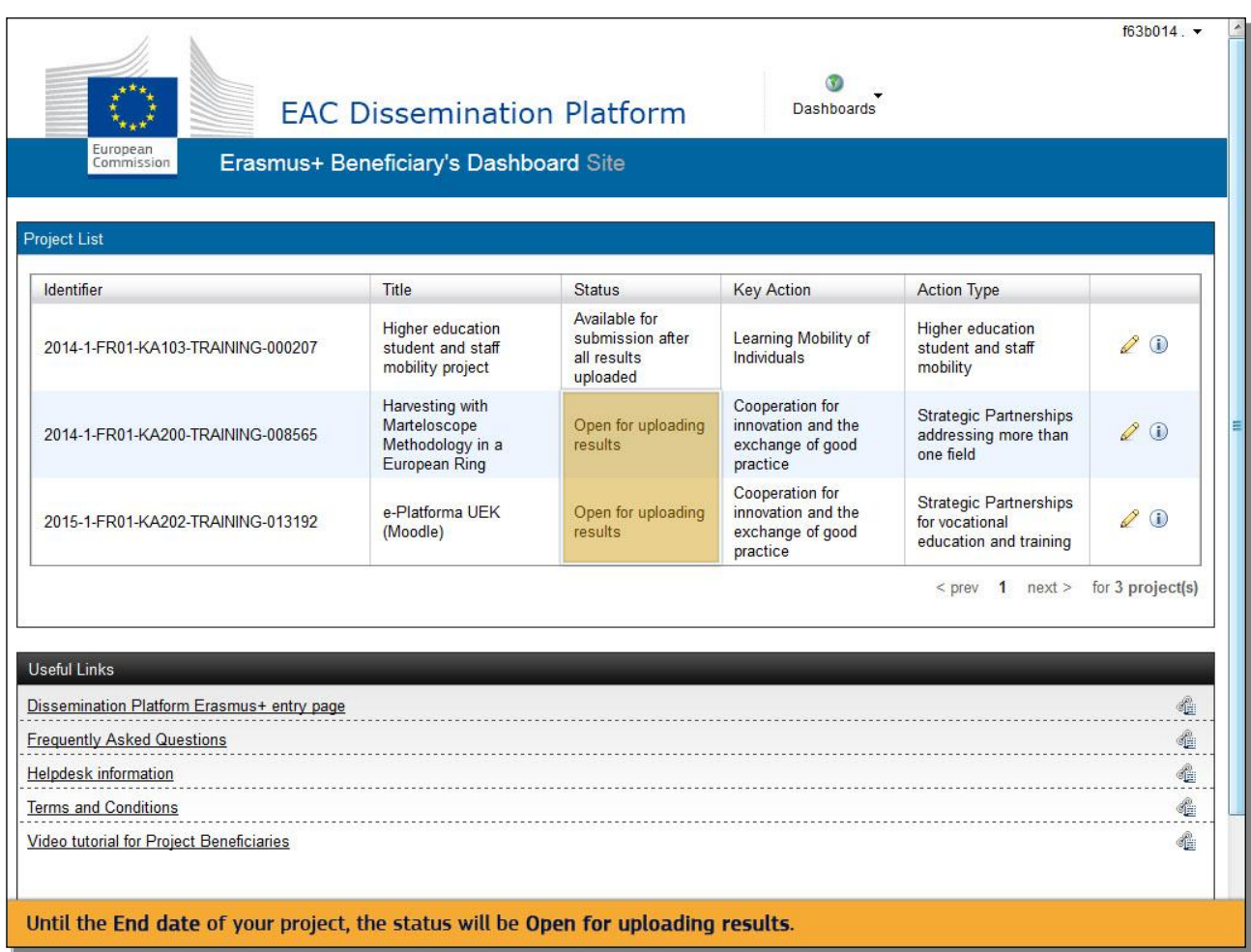

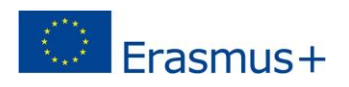

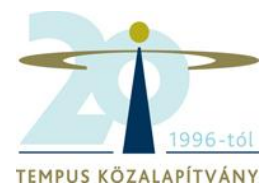

### 2.12 A projekt adatlapjának módosításához kattintson a Szerkesztés (**Edit**) gombra.

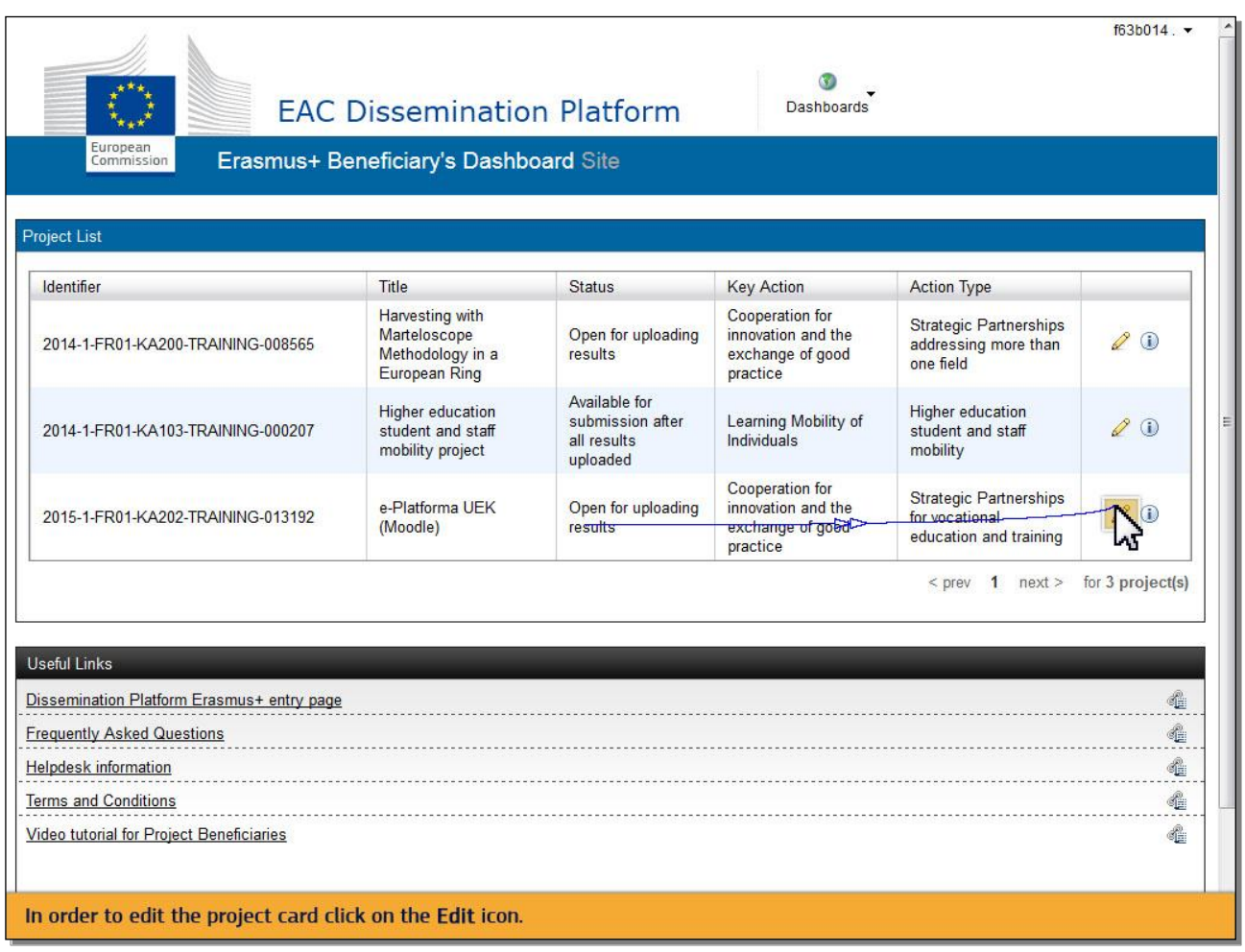

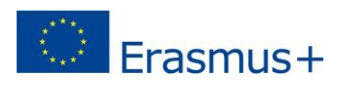

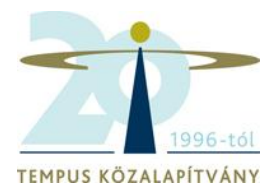

### 2.13 Most már kiegészítheti a projektje adatlapját.

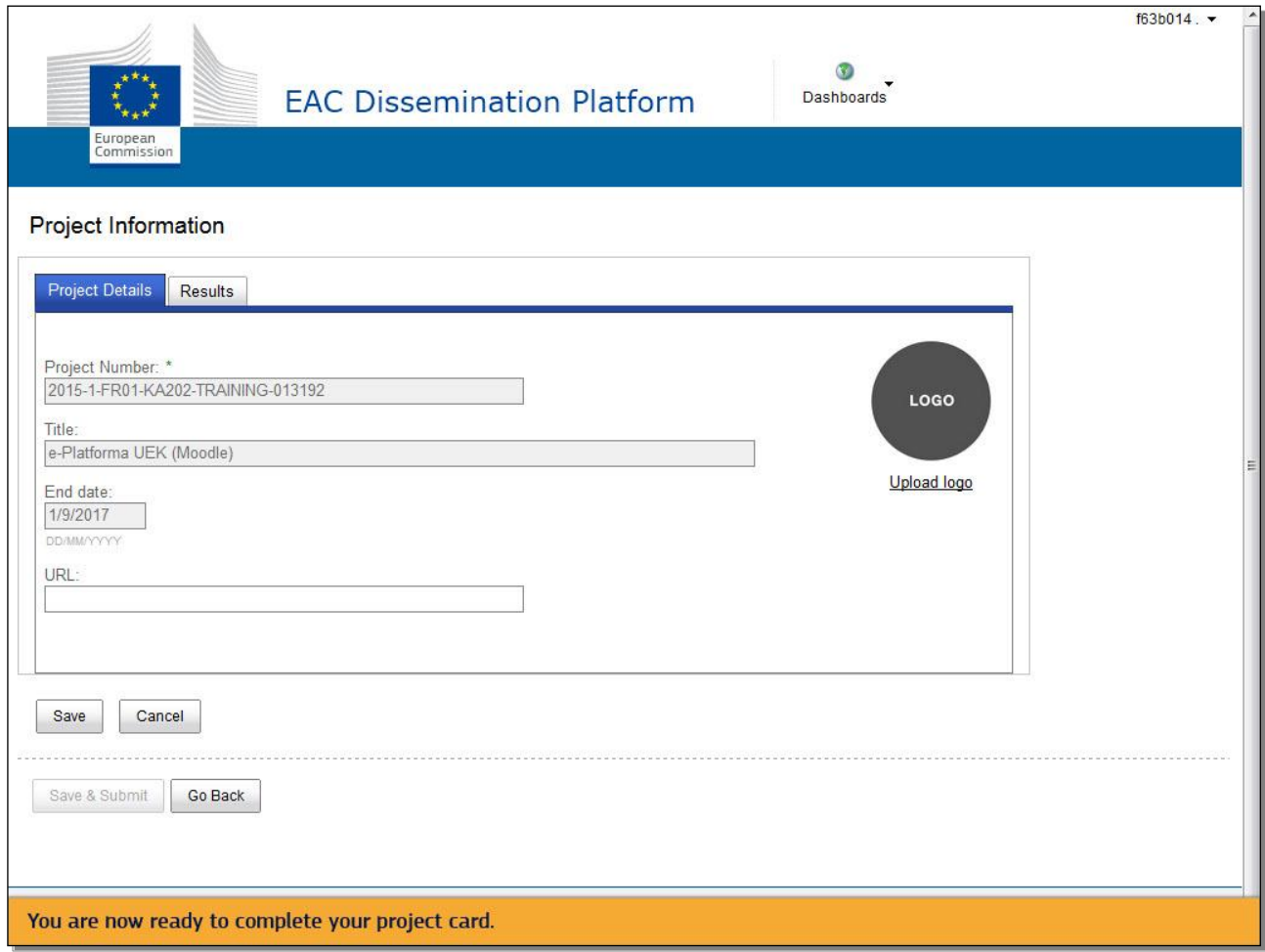

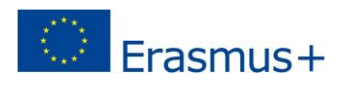

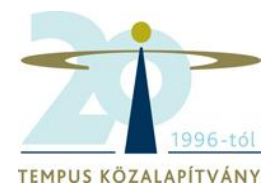

### 2.14 Feltöltheti vagy módosíthatja a projekt logóját (**Logo**).

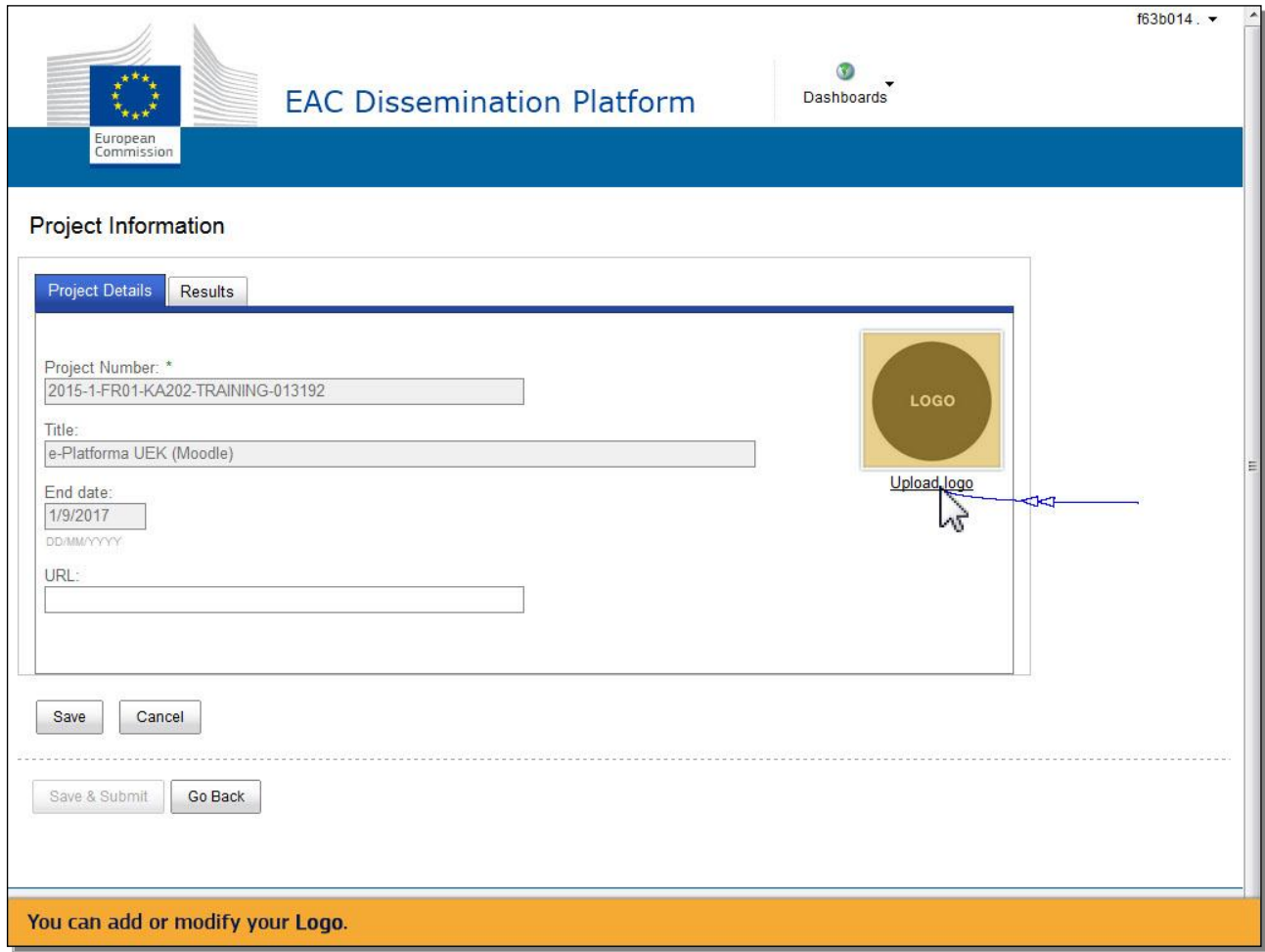

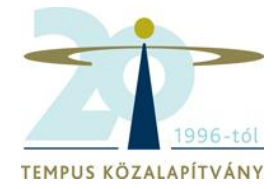

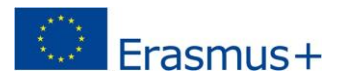

2.15 Akárcsak egy hagyományos honlap, blog vagy e-mailcsatolmány esetében, az **OPEN** gombbal kiválaszthatja és feltöltheti a fájlt.

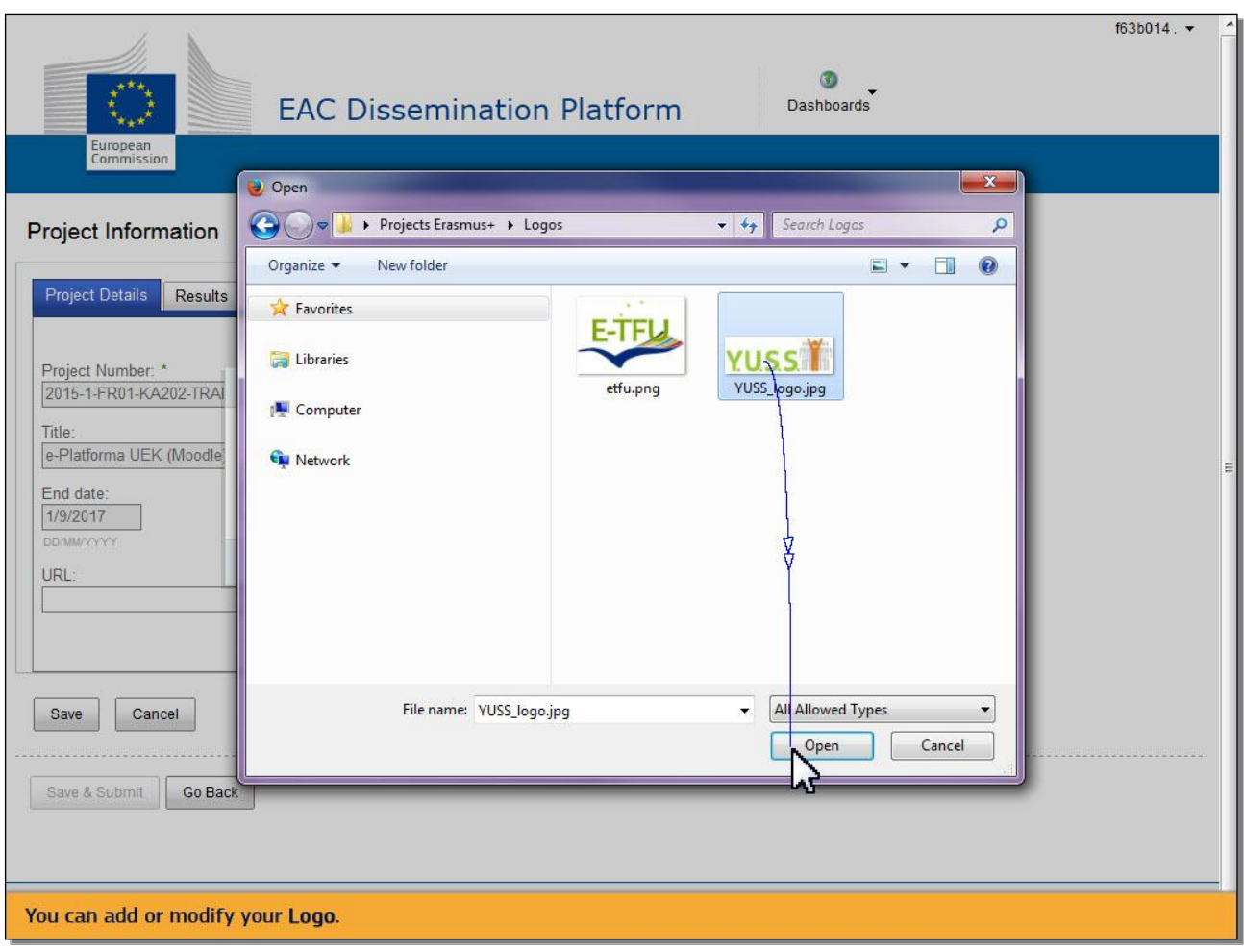

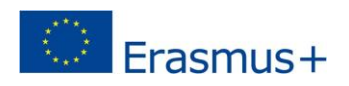

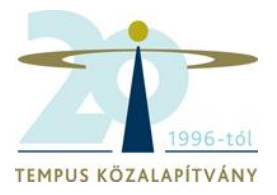

#### 2.16 Ha feltöltötte a fájlt, kattintson az **OK** gombra. A rendszer jelzi a sikeres feltöltést.

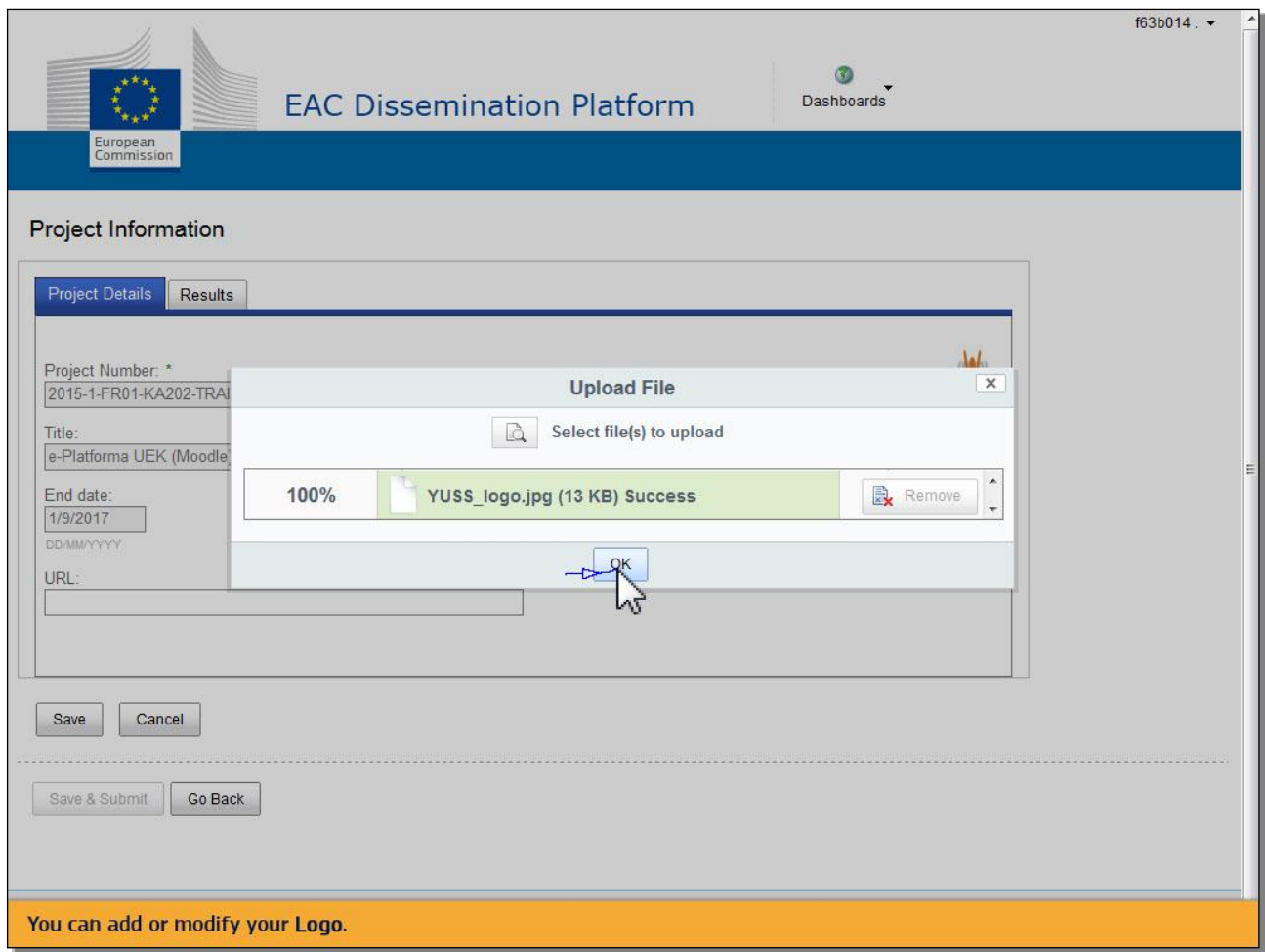

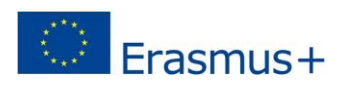

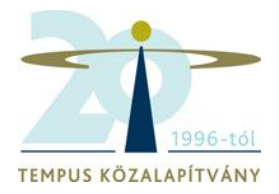

2.17 Megadhatja vagy módosíthatja a weboldaluk elérhetőségét (URL). A címet mindig wwwvel kezdje.

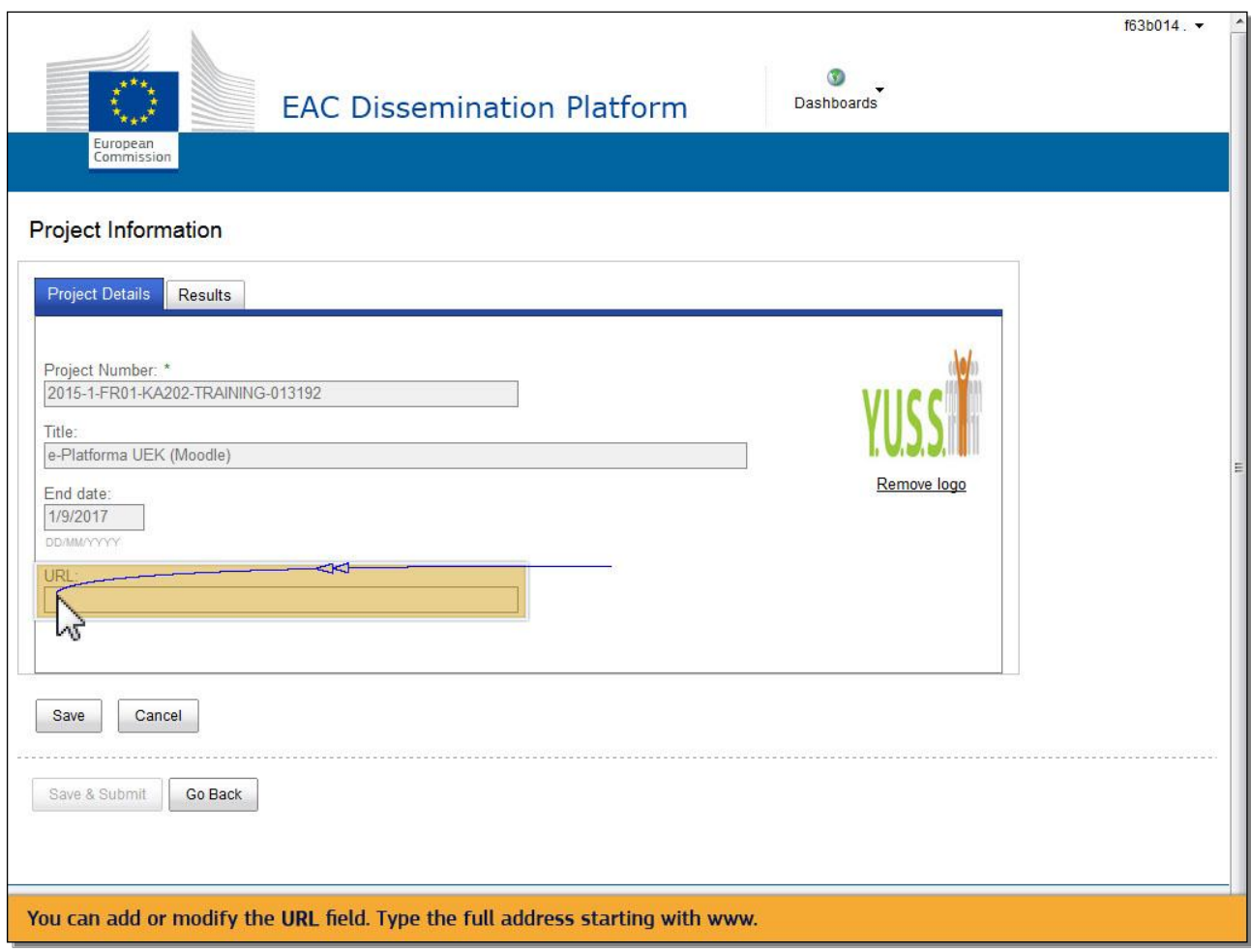

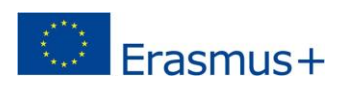

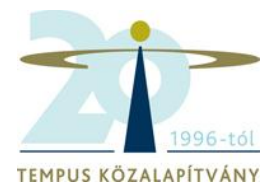

2.18 A többi mező (a projekt száma, címe, a projekt befejezésének dátuma) nem szerkeszthető, ezek az adatok automaikusan kerülnek feltöltésre a rendszerbe.

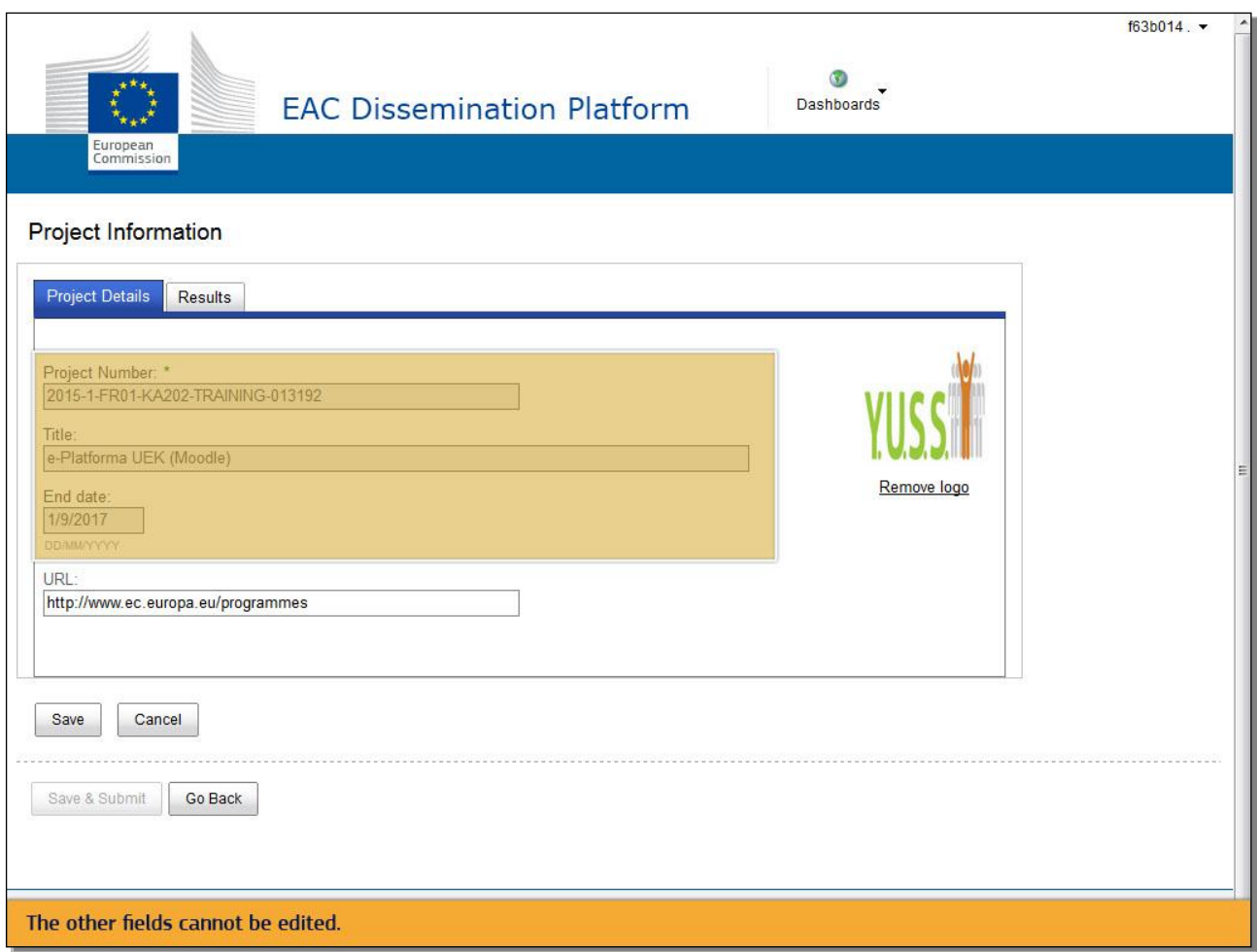

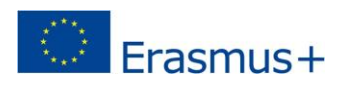

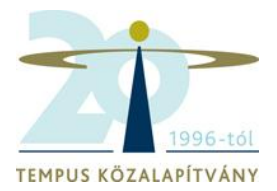

### 2.19 A változtatásokat a Mentés (**Save**) gombra kattintva érvényesítheti.

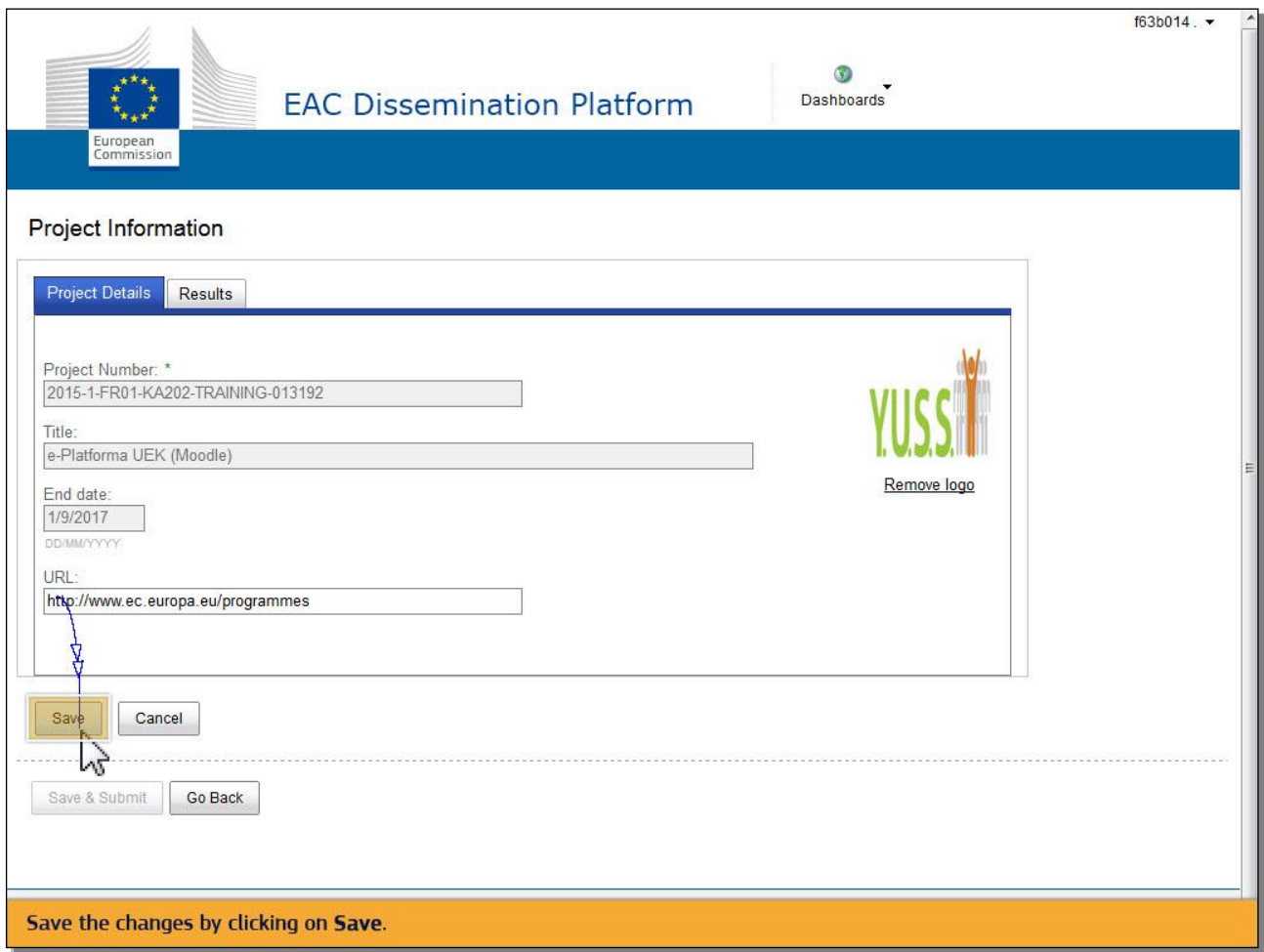

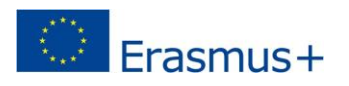

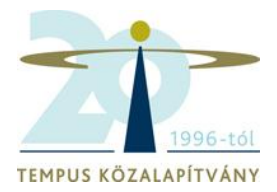

### 3. Eredmények hozzáadásához kattintson az Eredmények (**Results**) fülre.

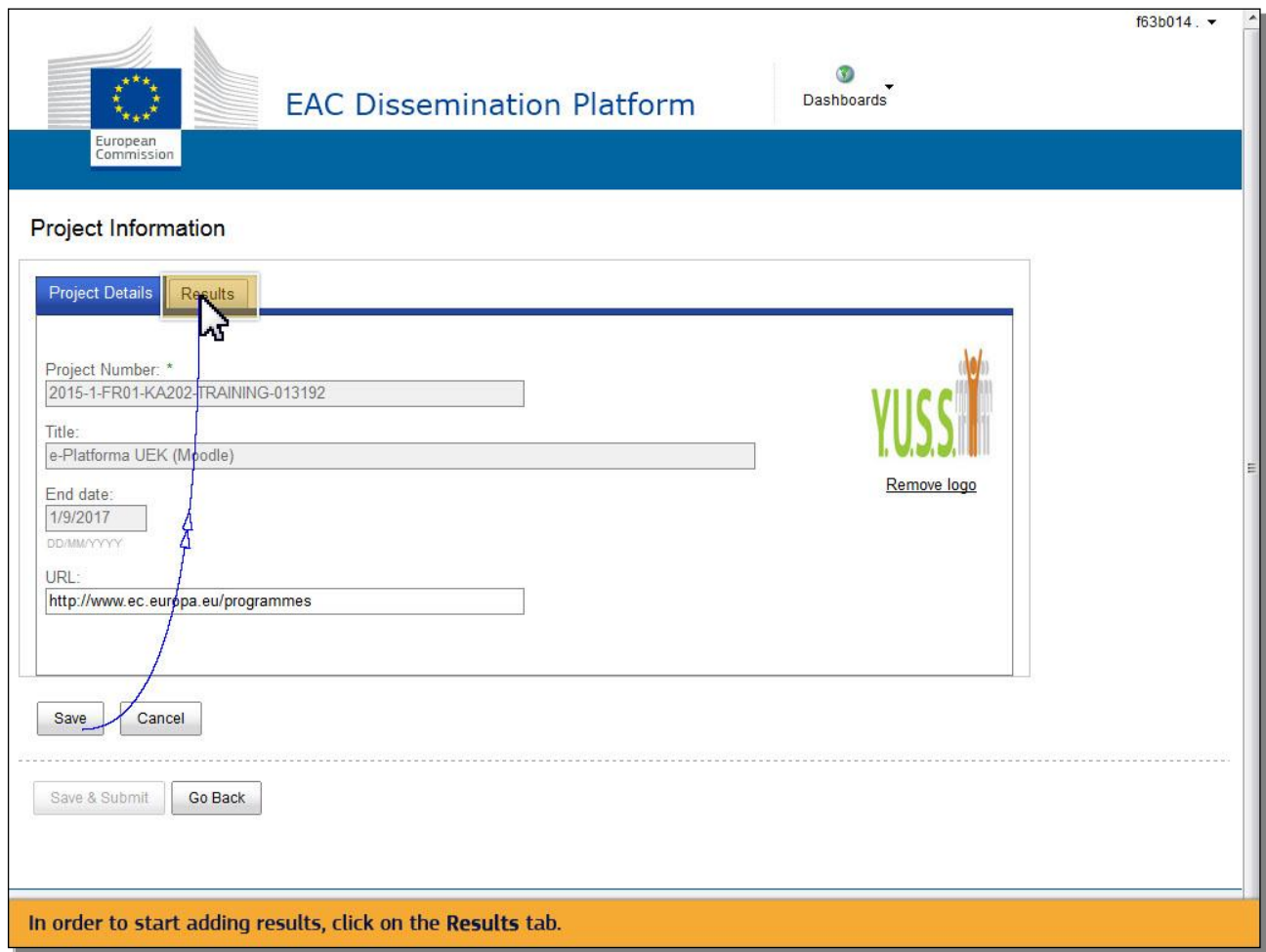

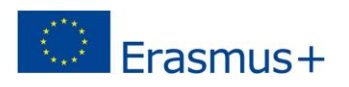

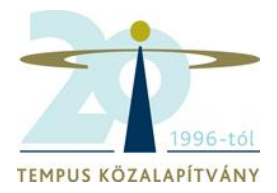

### 3.1 Új eredmény feltöltéséhez kattintson az Eredmény hozzáadása (**Add Result**) gombra.

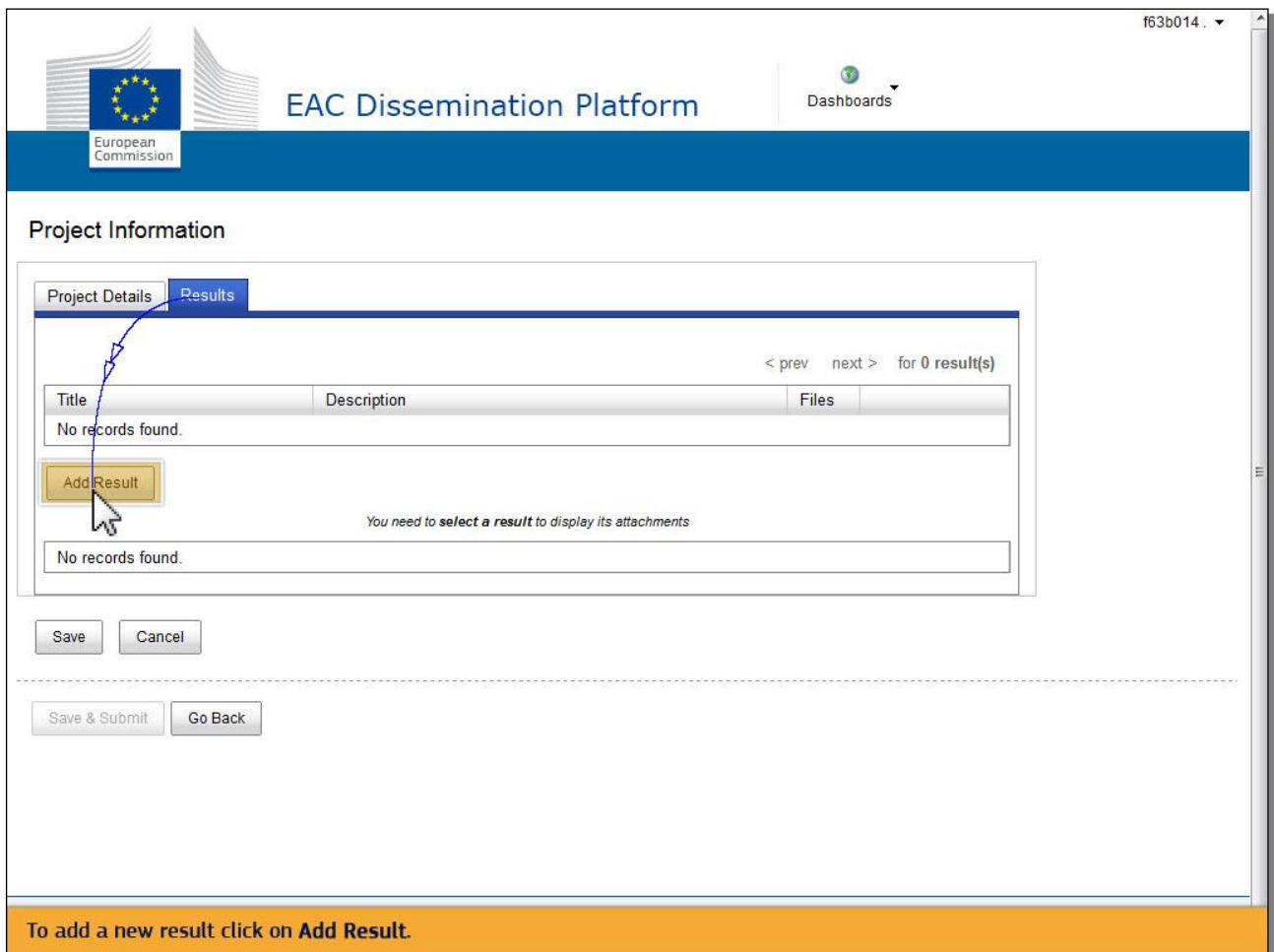

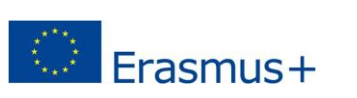

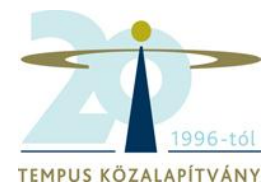

### 3.2 Gépelje be az eredmény megnevezését (**Title**) és leírását (**Description**). Kérjük, hogy a kitöltéskor minden esetben **angol nyelven** vigye fel a szövegeket!

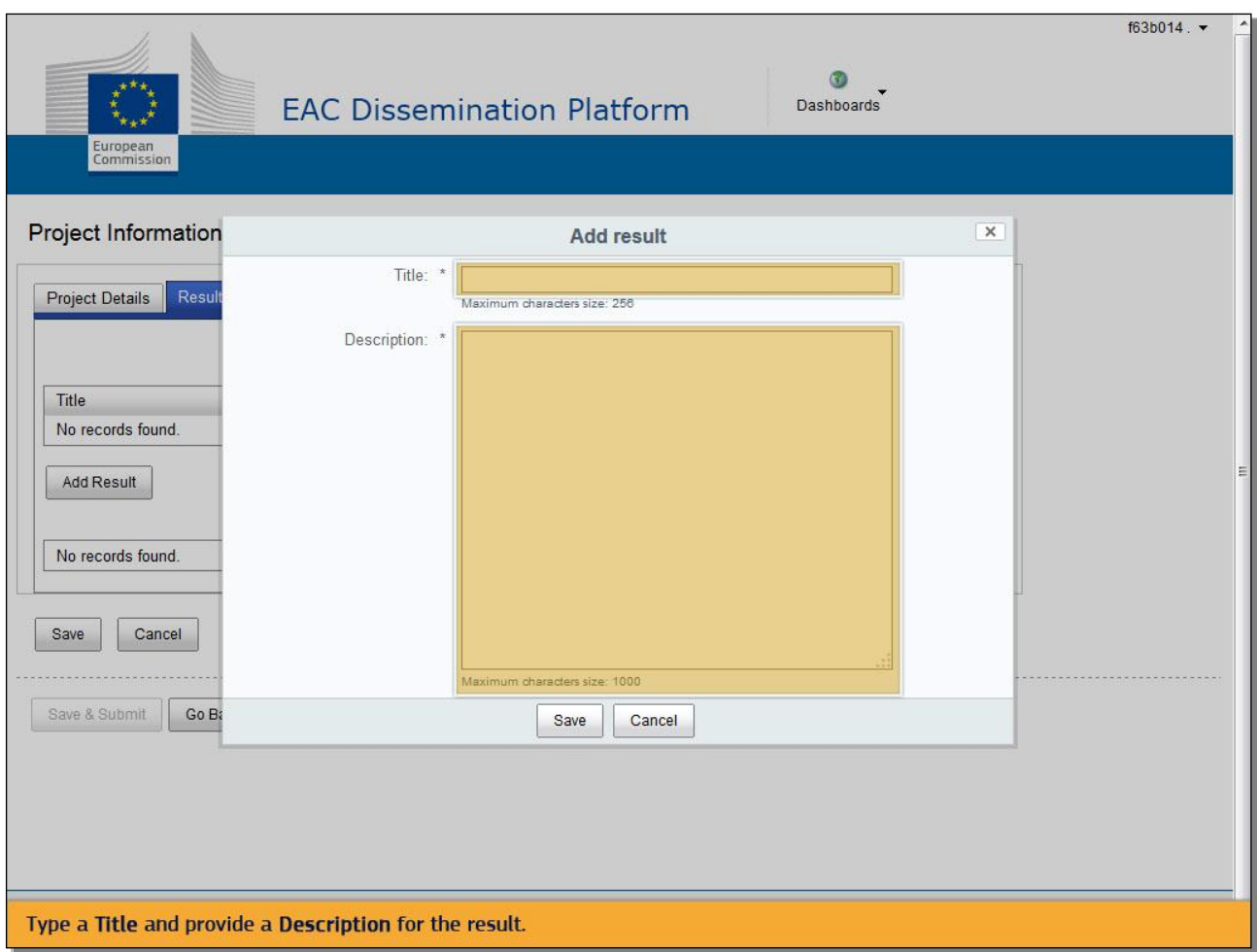

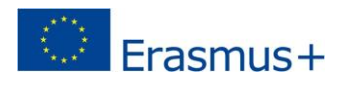

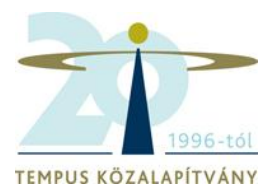

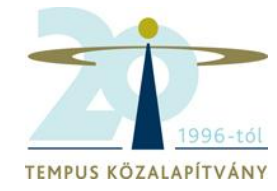

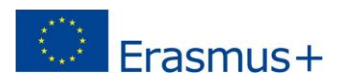

3.3 Gépelje be az eredmény megnevezését (**Title**) és leírását (**Description**), majd kattintson a Mentés (**Save**) gombra.

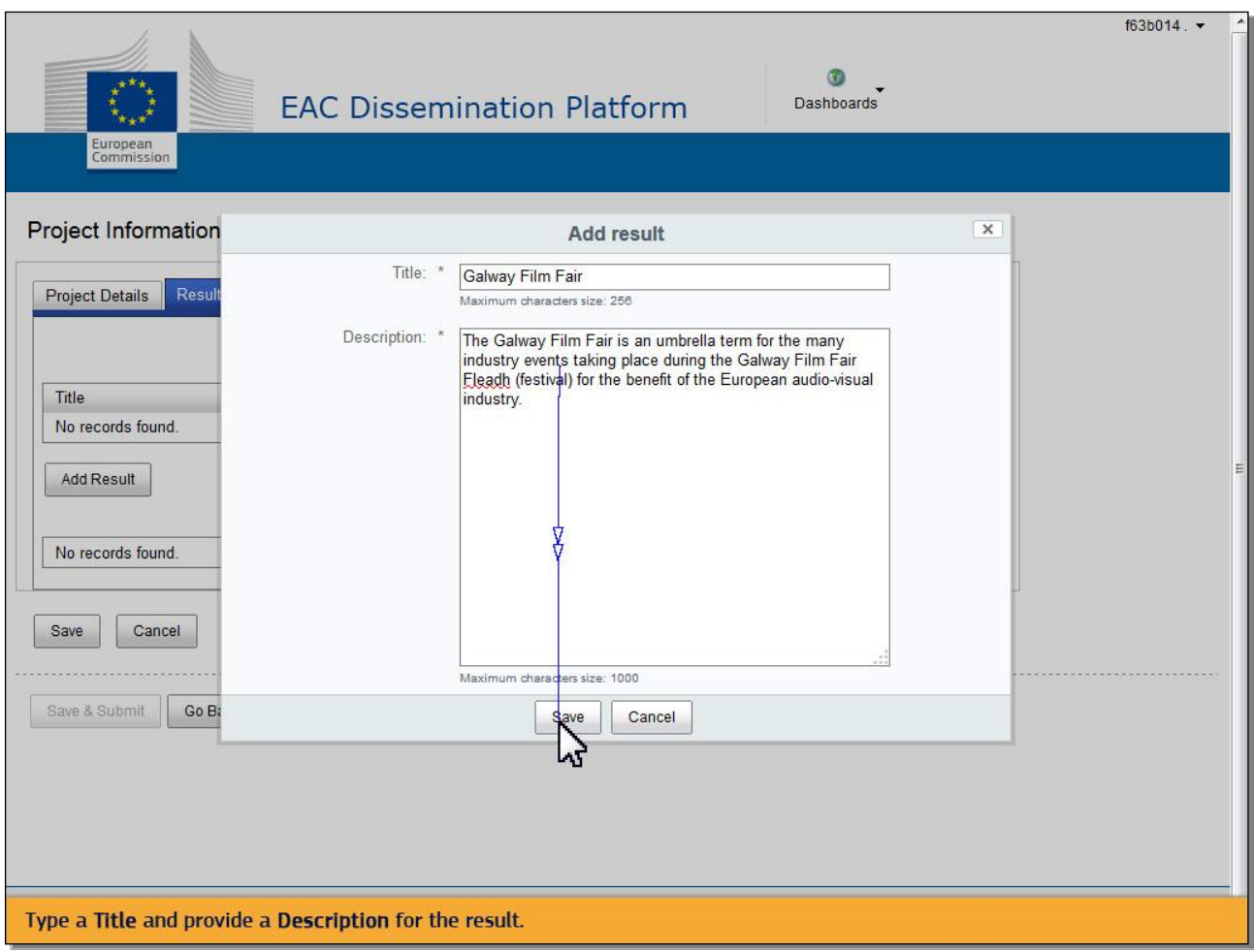

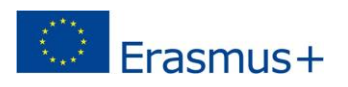

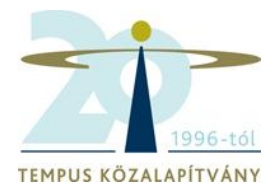

### 3.4 Mentés után az új eredmény megjelenik a listában.

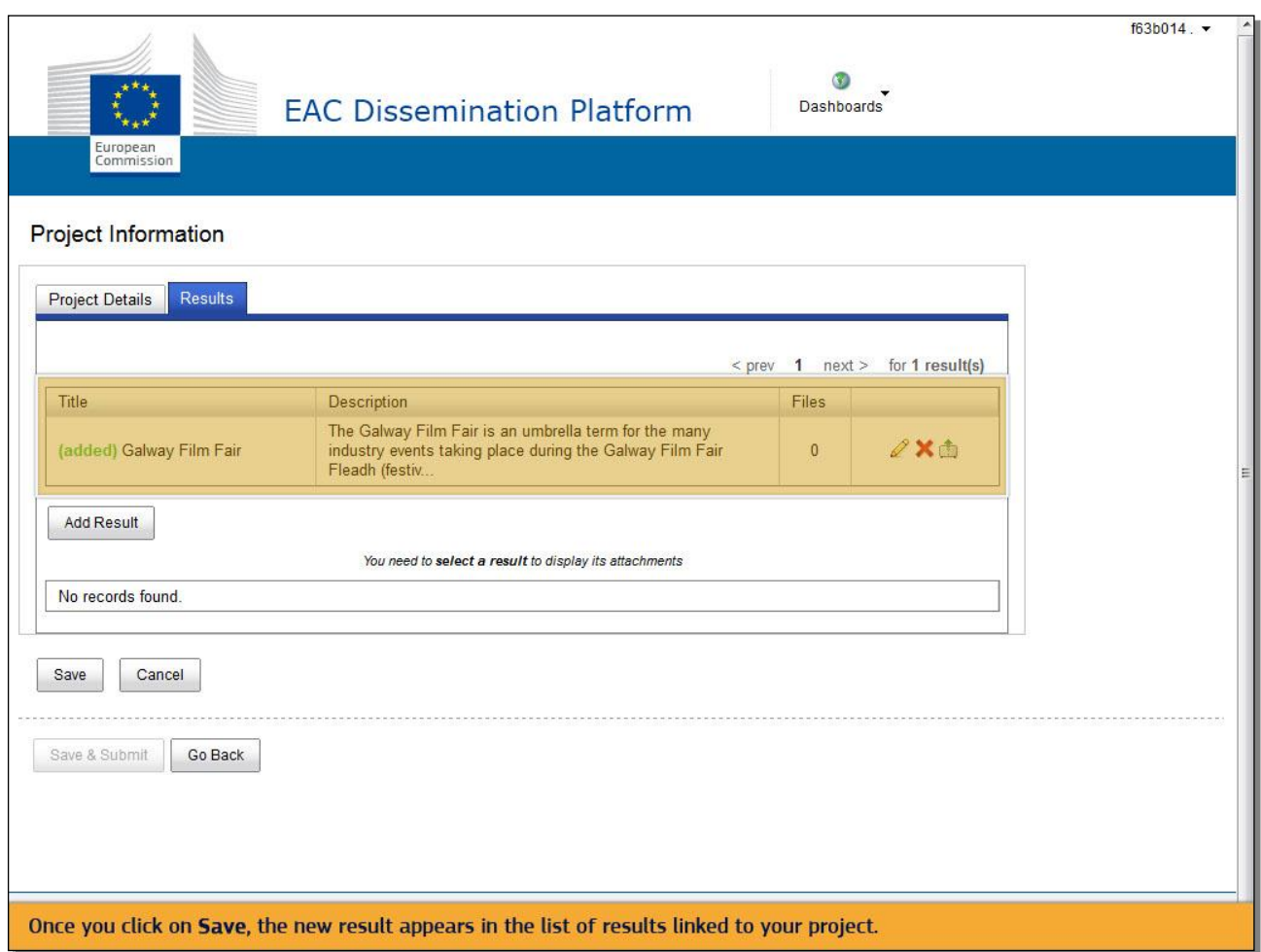

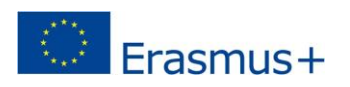

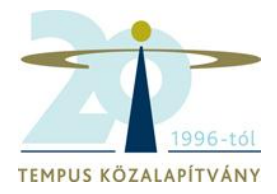

# 3.5 A lépések megismétlésével tetszőleges számú eredményt vihet fel az **Add Result gombra**  kattintva.

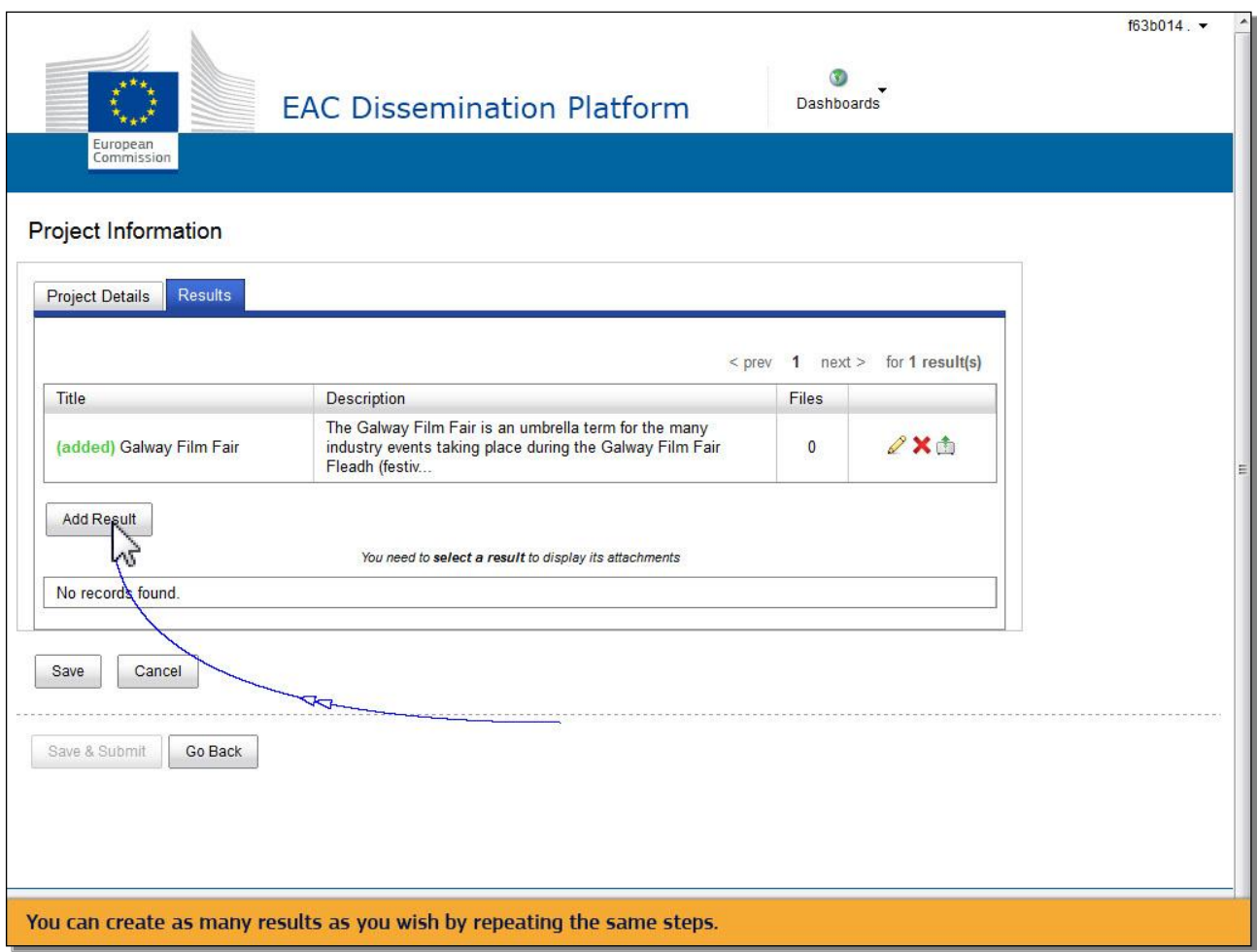

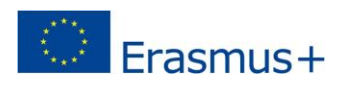

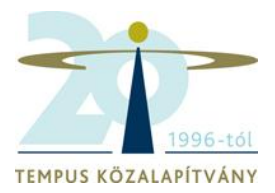

### 3.6 Az új eredményeket a Mentés (**Save**) gombra kattintva tudja elmenteni.

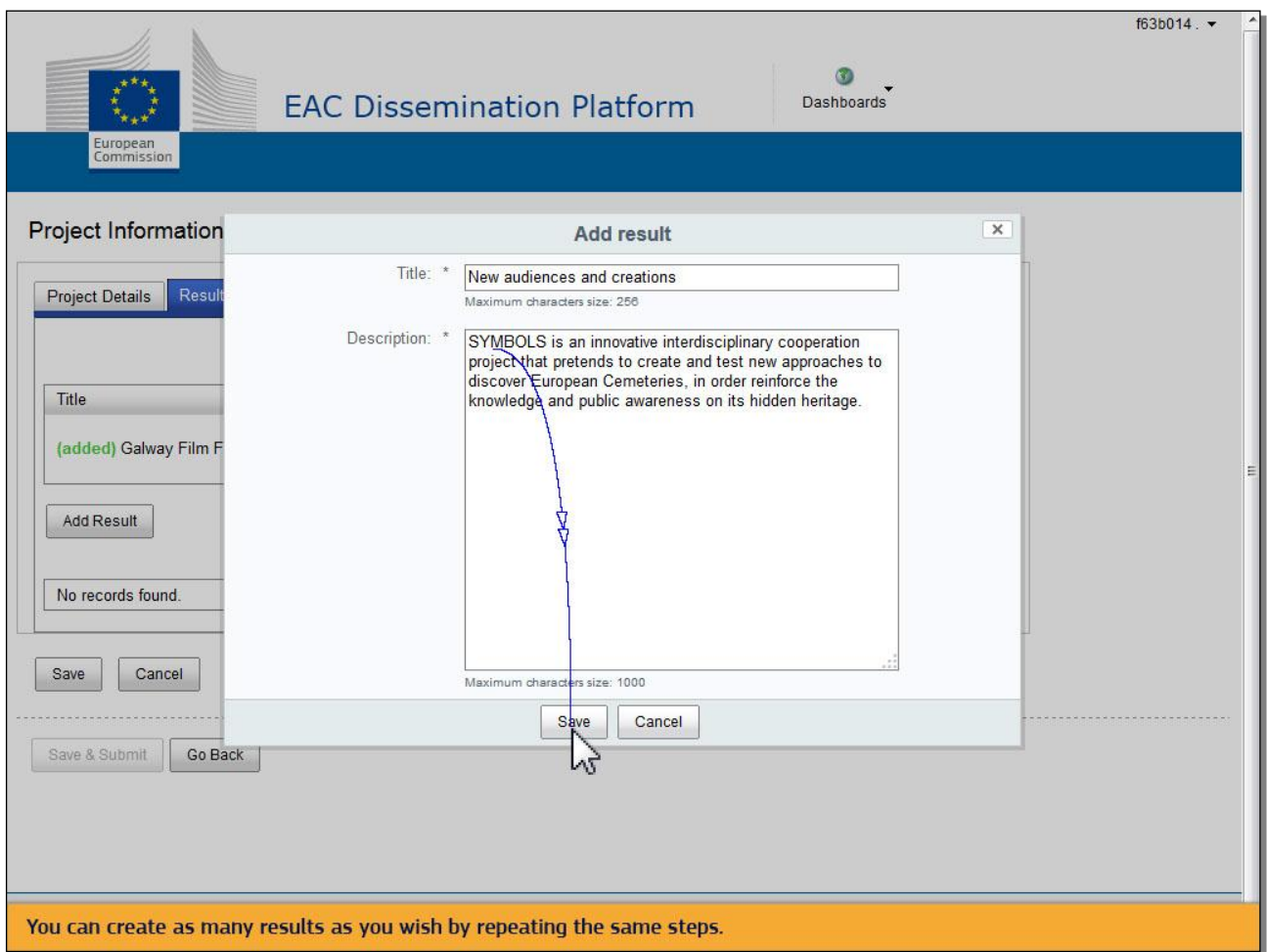

![](_page_31_Picture_0.jpeg)

![](_page_31_Picture_1.jpeg)

### 3.7 Az eredményeket innentől kezdve **szerkesztheti**, **törölheti** vagy **csatolt fájlokat** adhat hozzájuk, a megfelelő ikonokra kattintva.

![](_page_31_Picture_26.jpeg)

![](_page_32_Picture_0.jpeg)

![](_page_32_Picture_1.jpeg)

# 3.8 Hogyan tud törölni egy eredményt? Kattintson a piros X gombra. Ha az eredményt törölte, többet nem jelenik meg a listában.

![](_page_32_Picture_21.jpeg)

![](_page_33_Picture_0.jpeg)

![](_page_33_Picture_1.jpeg)

3.9 A projekt eredményeihez fájlokat adhat hozzá a Csatolmány feltöltése (**Add attachments**) ikonra kattintva.

![](_page_33_Picture_18.jpeg)

![](_page_34_Picture_0.jpeg)

![](_page_34_Picture_1.jpeg)

3.10 A fájlok kiválasztása (**Select file** ) gomb segítségével tallózhat a számítógépén található dokumentumok között, és kiválaszthatja azokat, amelyeket fel szeretne tölteni. Többféle dokumentumot is feltölthet, videót, fényképet,pdf-et, illetve szöveges fájlokat.

![](_page_34_Picture_31.jpeg)

![](_page_35_Picture_0.jpeg)

![](_page_35_Picture_1.jpeg)

3.11 Az **Open** gomb megnyomásával ki tudja választani a számítógépéről a megfelelő fájlt, tallózhat a számítógépén található dokumentumok között, és kiválaszthatja azokat, amelyeket fel szeretne tölteni. Ezt a műveletet annyiszor ismételheti meg, ahányszor szükséges. Egy eredményhez több csatolmányt is feltölthet.

![](_page_35_Picture_27.jpeg)

![](_page_36_Picture_0.jpeg)

![](_page_36_Picture_1.jpeg)

### 3.12 Ha törölni szeretné valamelyik csatolmányt, klikkeljen az Eltávolítás (**Remove**) gombra.

![](_page_36_Picture_17.jpeg)

![](_page_37_Picture_0.jpeg)

![](_page_37_Picture_1.jpeg)

### 3.13 Ha új csatolmányt szeretne feltölteni, kattintson a Fájl feltöltése (**Upload File(s)** gombra.

![](_page_37_Picture_19.jpeg)

![](_page_38_Picture_0.jpeg)

![](_page_38_Picture_1.jpeg)

# 3.14 Sikeres feltöltés esetén a következő felirat jelenik meg a képernyőn: **Attachment added successfully.**

![](_page_38_Picture_19.jpeg)

![](_page_39_Picture_0.jpeg)

![](_page_39_Picture_1.jpeg)

### 3.15 Feltöltéshez kattintson az **OK** gombra.

![](_page_39_Picture_19.jpeg)

![](_page_40_Picture_0.jpeg)

![](_page_40_Picture_1.jpeg)

3.16 A Fájlok (**Files**) oszlopban látszik, hogy az egyes eredményekhez hány dokumentum lett feltöltve. Válassza ki az eredményt, hogy megjelenjenek a csatolmányok.

![](_page_40_Picture_20.jpeg)

![](_page_41_Picture_0.jpeg)

![](_page_41_Picture_1.jpeg)

# 3.17 A Mentés és véglegesítés gomb (**Save & Submit**) inaktív a projekt lezárásának időpontja (**End date**) előtt.

![](_page_41_Picture_22.jpeg)

![](_page_42_Picture_0.jpeg)

![](_page_42_Picture_1.jpeg)

### 3.18 Az adatvesztés elkerülése érdekében ne felejtse el a projekt adatlapjának mentését. Nyomja meg a Mentés (**Save**) gombot.

![](_page_42_Picture_20.jpeg)

![](_page_43_Picture_0.jpeg)

 $\Diamond$  Erasmus+

![](_page_43_Picture_1.jpeg)

# 3.19 A változtatások mentését követően bármikor visszatérhet és folytathatja a projekt adatlapjának módosítását.

![](_page_43_Picture_21.jpeg)

![](_page_44_Picture_0.jpeg)

![](_page_44_Picture_1.jpeg)

3.20 A projekt lezárulásának időpontjában (**End date**) a projekt állapota (**Status**) megváltozik. Az Eredmények feltöltése lehetséges (**Open for uploading results**) felirat helyett Az összes eredmény feltöltése után benyújtásra kész (**Available for submission after all results uploaded)** felirat lesz látható és aktiválódik a Mentés és véglegesítés gomb (**Save & Submit**).

![](_page_44_Picture_35.jpeg)

![](_page_45_Picture_0.jpeg)

![](_page_45_Picture_1.jpeg)

#### 4. Benyújtás

Az alábbi projekt összes eredménye feltöltésre került, a projekt adatlapja benyújtásra kész (**Available for submission after all results uploaded**).

![](_page_45_Picture_22.jpeg)

![](_page_46_Picture_0.jpeg)

 $\Diamond$  Erasmus+

4.1 A Mentés és véglegesítés (**Save & Submit**) gomb aktiválódott, mivel elérkezett a projekt lezárásának időpontja (**End date**).

![](_page_46_Picture_22.jpeg)

![](_page_47_Picture_0.jpeg)

![](_page_47_Picture_1.jpeg)

# 4.2 Az eredmények és a csatolt dokumentumok módosítása, törlése és újak feltöltése **még lehetséges.**

![](_page_47_Picture_17.jpeg)

![](_page_48_Picture_0.jpeg)

![](_page_48_Picture_1.jpeg)

### 4.3 **Select file** gombra kattintva az eredmények és a csatolt dokumentumok módosítása, törlése és újak feltöltése még lehetséges.

![](_page_48_Picture_19.jpeg)

![](_page_49_Picture_0.jpeg)

![](_page_49_Picture_1.jpeg)

4.4 Ugyanahhoz az eredményhez többfajta fájlt is fel tud tölteni: pdf-et, videót, word dokumentumot egyaránt.

![](_page_49_Picture_20.jpeg)

![](_page_50_Picture_0.jpeg)

![](_page_50_Picture_1.jpeg)

### 4.5 Az eredmények most már jóváhagyásra küldhetők.

![](_page_50_Picture_15.jpeg)

![](_page_51_Picture_0.jpeg)

![](_page_51_Picture_1.jpeg)

### 4.6 Amint a Mentés és véglegesítés (**Save & Submit**) gombra kattint, egy ablak jelenik meg.

![](_page_51_Picture_17.jpeg)

![](_page_52_Picture_0.jpeg)

![](_page_52_Picture_1.jpeg)

4.7 Kattintson az Igen (**Yes**) gombra, ha az eredmények már biztosan jóváhagyásra küldhetőek, vagy a Nem (**No**) gombra, ha még tovább dolgozna az adatlapon.

![](_page_52_Picture_20.jpeg)

![](_page_53_Picture_0.jpeg)

4.8 Mielőtt a Mentés és véglegesítés (**Save & Submit**) gombra kattint, bizonyosodjon meg róla, hogy az eredmények nyilvánosságra hozhatók, megfelelnek a szerzői jogi előírásoknak, és hogy minden szükséges dokumentum feltöltésre került. Amint megnyomta a Mentés és véglegesítés (**Save and Submit**) gombot, további változtatásokra nem lesz lehetősége, és a projekt adatlapja eltűnik a kezelőfelületről.

C Erasmus+

![](_page_53_Picture_31.jpeg)

![](_page_54_Picture_0.jpeg)

![](_page_54_Picture_1.jpeg)

#### 5. Elfogadás

Amint jóváhagyták vagy elvetették a változtatásokat, hivatalos értesítést kap attól a Nemzeti Irodától, amellyel a támogatási szerződést kötötte. Ebben értesítik, hogy a módosításokat jóváhagyták vagy elvetették. Ha nem fogadták el a módosításait, kövesse a visszautasító üzenetben foglalt leírást.

![](_page_54_Picture_26.jpeg)

![](_page_55_Picture_0.jpeg)

![](_page_55_Picture_1.jpeg)

#### 5.1 Ha nem fogadták el a módosításait, kövesse a visszautasító üzenetben foglalt leírást.

![](_page_55_Picture_33.jpeg)

Kérdés esetén forduljon a Tempus Közalapítvány munkatársaihoz!

#### **További információ és elérhetőségek:**

<http://ec.europa.eu/programmes/erasmus-plus/projects/eplus-help/faq.html> [eac-projectsplatform-helpdesk@ec.europa.eu](mailto:eac-projectsplatform-helpdesk@ec.europa.eu)

Budapest, 2016. június 2.